÷.

222

备

Ι≡

# HelpDesk

# Version 5.1 – Nya funktioner

 $\boldsymbol{\alpha}_{\rm s}^{\rm s}$   $\boldsymbol{\beta}_{\rm n}$ 

S**b**cert Ackred.nr.<br>Certifier<br>ledningss<br>ISQ/IEC1 ISO 27001 *Vårt företag och vårt datacenter är ISO*

*27001-certifierat och ligger i Sverige.*

[Läs mer om HelpDesk](https://www.artologik.com/se/helpdesk) >>

[Kontakta oss via formulär >>](https://www.artologik.com/se/helpdesk/kontakt-support/kontakta-oss)

[Priser >>](https://www.artologik.com/se/helpdesk/priser)

[info@artologik.com](mailto:info@artologik.com) 

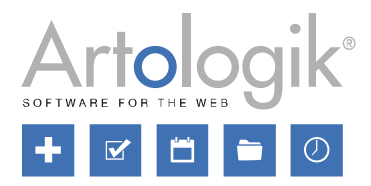

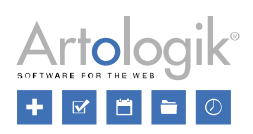

# Innehållsförteckning

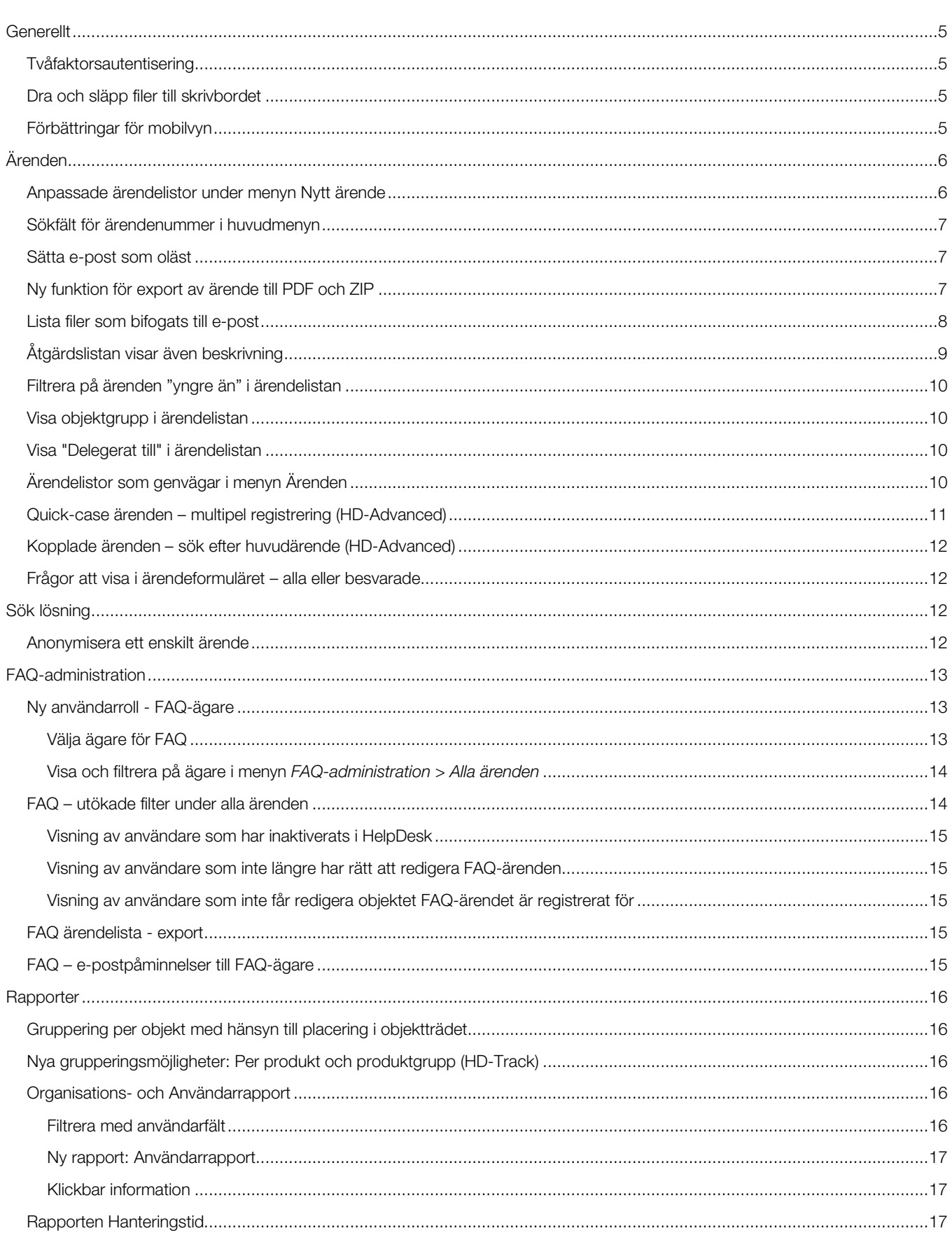

# **HelpDesk**

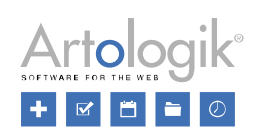

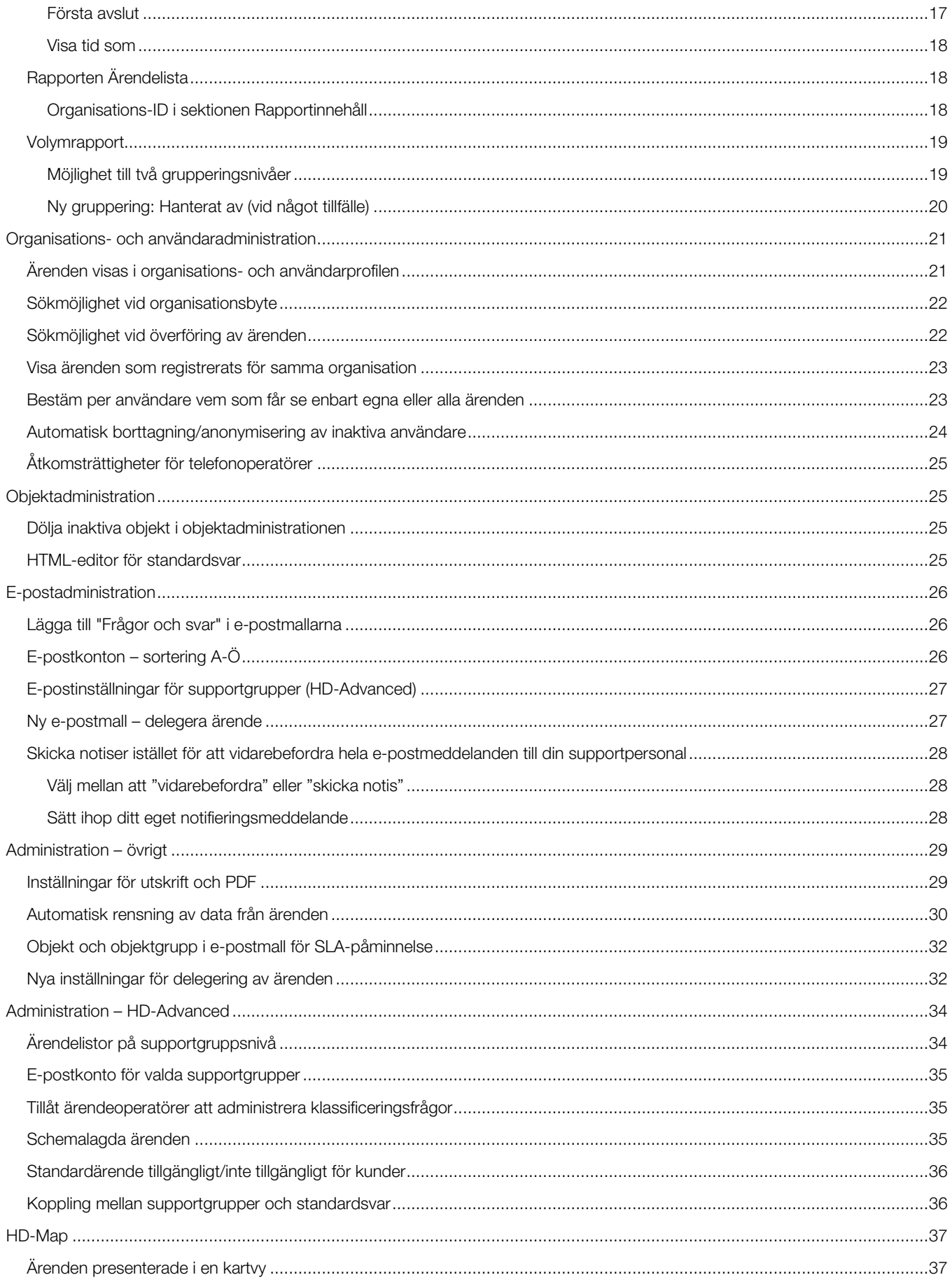

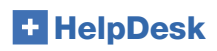

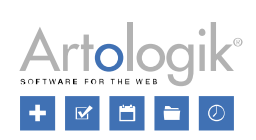

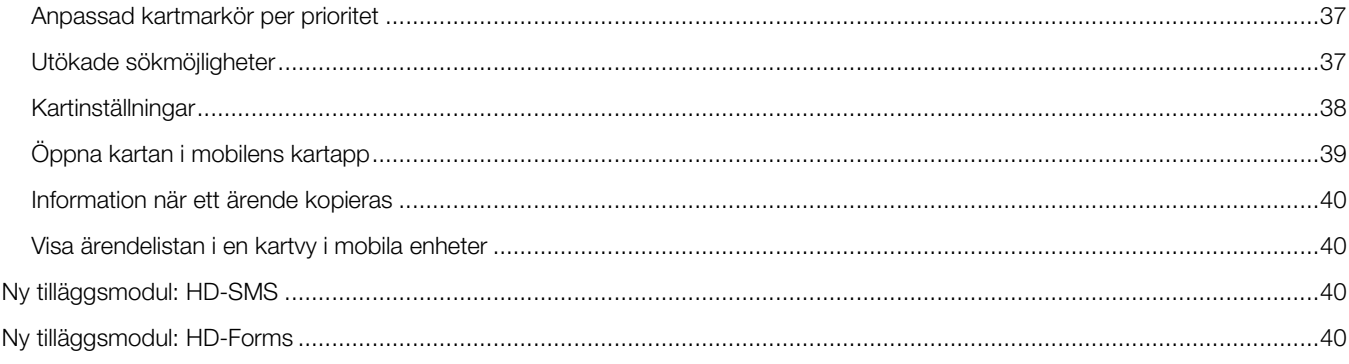

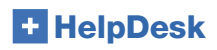

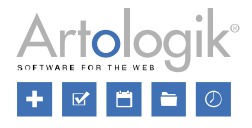

## <span id="page-4-0"></span>**Generellt**

#### <span id="page-4-1"></span>Tvåfaktorsautentisering

Under menyn *Administration > Systeminställningar > Avancerat* finns möjligheten att aktivera *Tvåfaktorsautentisering*. Det innebär att när en användare ska logga in i programmet loggar de först in med sitt användarnamn och lösenord. Därefter skickas ett epostmeddelande till användarens e-postadress, med en kod som de måste ange för att komma in i programmet.

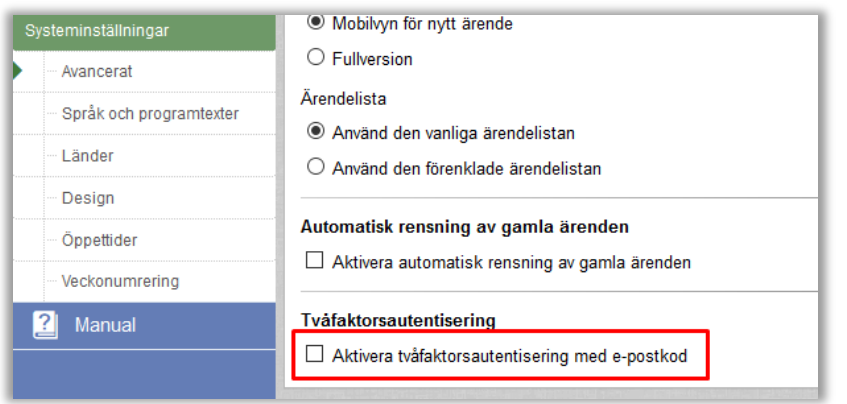

Eftersom det är viktigt att e-posten fungerar för att användarna ska kunna logga in ges du möjlighet att testa och på så sätt validera att e-postkontot fungerar när du aktiverat inställningen. Om e-postkontot du väljer ska användas för tvåfaktorsautentiseringen inte fungerar, kommer ingen användare att kunna logga in – det är därför viktigt att säkerställa att det fungerar innan du aktiverar funktionen.

När inställningen aktiveras kommer du göras uppmärksam på om det finns användare som saknar en e-postadress. Dessa användare kommer inte kunna logga in i systemet när tvåfaktorsautentiseringen är aktiverad eftersom de aldrig kommer kunna få en e-postkod skickad till sin e-postadress. Du kommer också få en varning varje gång du sparar en användare om denne saknar e-postadress.

## <span id="page-4-2"></span>Dra och släpp filer till skrivbordet

Fram tills nu har det varit möjligt att lägga till filer på ärenden med hjälp av "dra-och-släpp"-funktionen. Nu är det också möjligt att göra tvärtom: använd "dra-och-släpp" för att flytta filer FRÅN ärendet direkt ut på ditt skrivbord (eller till en mapp på skrivbordet).

Funktionen kan användas:

- För både supportanvändare och kunder
- Med en fil i taget
- Både för filer kopplade till ärenden och till e-post

## <span id="page-4-3"></span>Förbättringar för mobilvyn

Vi har gjort några förbättringar för er som arbetar i HelpDesk på mobila enheter:

- Delegeringsknapp har lagts till
- Större text och knappar i ärendeformuläret
- Större text i den förenklade ärendelistan
- Prioritetsfärger visas i ärendelistan
- Större knappar i verktygsfältet

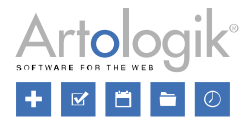

# <span id="page-5-0"></span>Ärenden

#### <span id="page-5-1"></span>Anpassade ärendelistor under menyn Nytt ärende

Efter att ha valt användare under menyn *Nytt ärende* hade du tidigare tillgång till två listor med ärenden: *Alla ärenden registrerade för denna användare* och *Öppna ärenden registrerade för denna organisation*. Genom att kontrollera dessa listor kunde du försäkra dig om att ärendet du höll på att registrera inte redan fanns registrerat i programmet. Vid varje ärende kunde du klicka på ikonen **fö**r för att öppna ärendet i ett nytt fönster, eller på ikonen **för** för att gå till ärendet. Dessa två listor har vi nu förbättrat på flera sätt.

Listorna presenteras nu som ärendelistor, liknande de som är tillgängliga under menyn *Ärenden*. Detta innebär att de har samma rubriker som de vanliga ärendelistorna och att du kan klicka var som helst på dess rad för att gå till ärendet. Ikonen  $\Box$  är fortfarande tillgänglig om du inte vill gå till ärendet utan endast titta på det.

Dessutom kan du redigera ärendelistorna för att få dem att visa ett annat urval av ärenden. Efter uppgradering till denna version kommer listorna fortfarande heta (och visa) *Alla ärenden registrerade för denna användare* och *Öppna ärenden registrerade för denna organisation*, men genom att klicka på knappen *Redigera* till höger om listans rubrik kan du ändra dess urval och ge den en motsvarande titel.

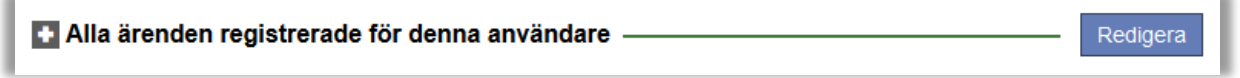

När du redigerar dessa ärendelistor har du tillgång till samma urval som när du redigerar ärendelistorna under menyn *Ärenden*. Därutöver kan du för några av urvalskriterierna välja alternativet *Från ärendeformulär*. Dessa är *Registrerad för*, *Organisation*, *Organisationsgrupp*, *Slutkund*, *Objekt* och *Objektgrupp*.

Att välja detta alternativ innebär att listan kommer att filtreras automatiskt efter de val du gör när du registrerar ärendet. I exemplet nedan väljs alternativet *Från ärendeformulär* för *Organisation* och *Objekt* och listans namn ändras för att motsvara detta.

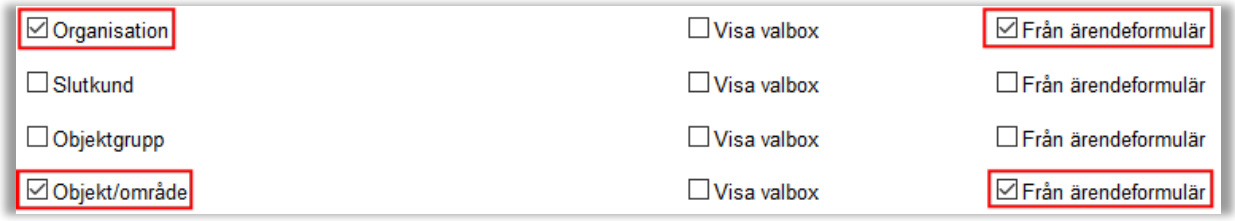

Listnamn: Alla ärenden för denna organisation och valt objekt

I exemplet kommer ärendelistan, så snart ett objekt väljs på sidan *Nytt ärende*, automatiskt att filtreras så att enbart ärenden för detta objekt visas.

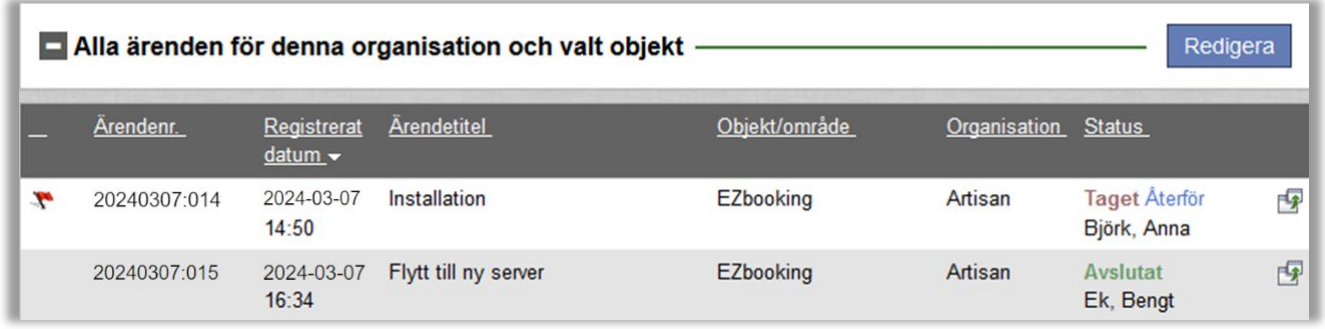

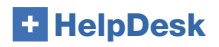

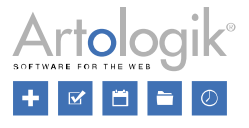

#### <span id="page-6-0"></span>Sökfält för ärendenummer i huvudmenyn

Om du letar efter ett visst ärende kan du nu söka efter det genom att skriva in dess ärendenummer i det nya sökfältet högst upp i huvudmenyn.

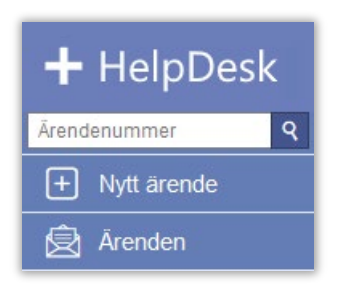

#### <span id="page-6-1"></span>Sätta e-post som oläst

En e-postikon visas för de ärenden som har nya och olästa e-postmeddelanden. Hittills har du bara kunnat klicka på ikonen en gång för att markera e-postmeddelanden som är kopplade till ärendet som "lästa". Med den nya versionen har du möjlighet att komma åt ikonen när som helst och markera den som "läst" eller oläst" när du behöver det.

## E-post och meddelanden a

#### <span id="page-6-2"></span>Ny funktion för export av ärende till PDF och ZIP

När du vill skapa en PDF av ärendeinformationen har du nu två nya alterntiv:

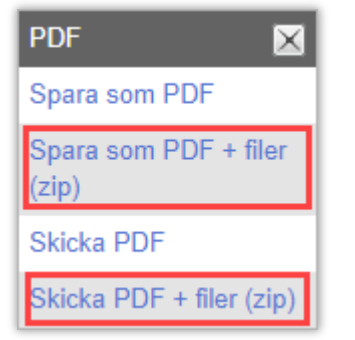

Datan som ingår baseras på inställningarna ni gjort under *Administration > Systeminställningar > Generellt : Inställningar för ärendeutskrift / -pdf* (se information nedan).

Spara som PDF + filer (zip): Med detta alternativ kan du ladda ner en zipfil. Zipfilen innehåller:

- Ditt ärende utskrivit till PDF
- Filerna som laddats upp till ärendet

Skicka PDF + filer (zip):

När du väljer detta alternativ bifogas zipfilen direkt till ett epost, med tomt mottagarfält. Zipfilen innehåller:

- Ditt ärende utskrivit till PDF
- Filerna som laddats upp till ärendet

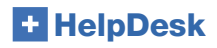

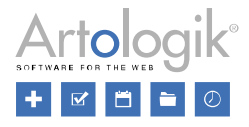

## <span id="page-7-0"></span>Lista filer som bifogats till e-post

I menyn *Administration > Systeminställningar > Avancerat > Generellt > Funktioner kan du aktivera inställningen*

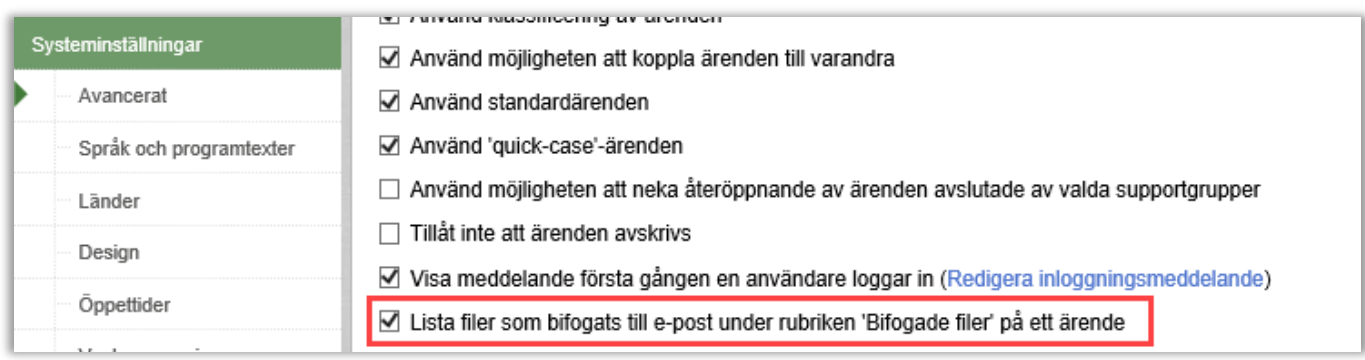

Inne på ett ärende visas nu två delar under sektionen *Bifogade filer*:

- Filer kopplade till ärendet:
	- o Filer som manuellt laddats upp på ärendet
	- o Filer som manuellt sparats från ärendets inkommande epost
- Filer bifogade till epost:
	- o Alla filer bifogade till ärendets inkommande epost sparas automatiskt
	- o Alla filer bifogade till ärendets utgående epost sparas automatiskt

Inne på ärendet:

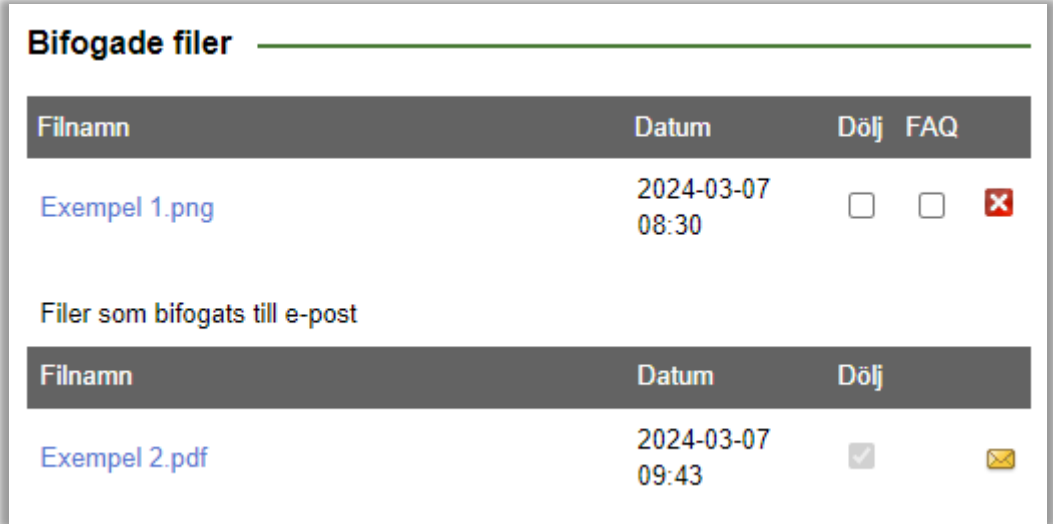

Om sektionen *Bifogade fil*er innehåller många filer du visar ditt ärende utan flikar, listar HelpDesk några av filerna och visar ett meddelande längst ned i som informerar om hur många filer som är dolda:

#### +4 filer till

Klicka på den länken för att visa samtliga filer.

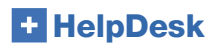

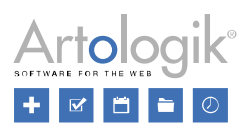

# <span id="page-8-0"></span>Åtgärdslistan visar även beskrivning

Åtgärdslistan på ett ärende visar nu även åtgärdens beskrivning.

Vy när du använder flikar:

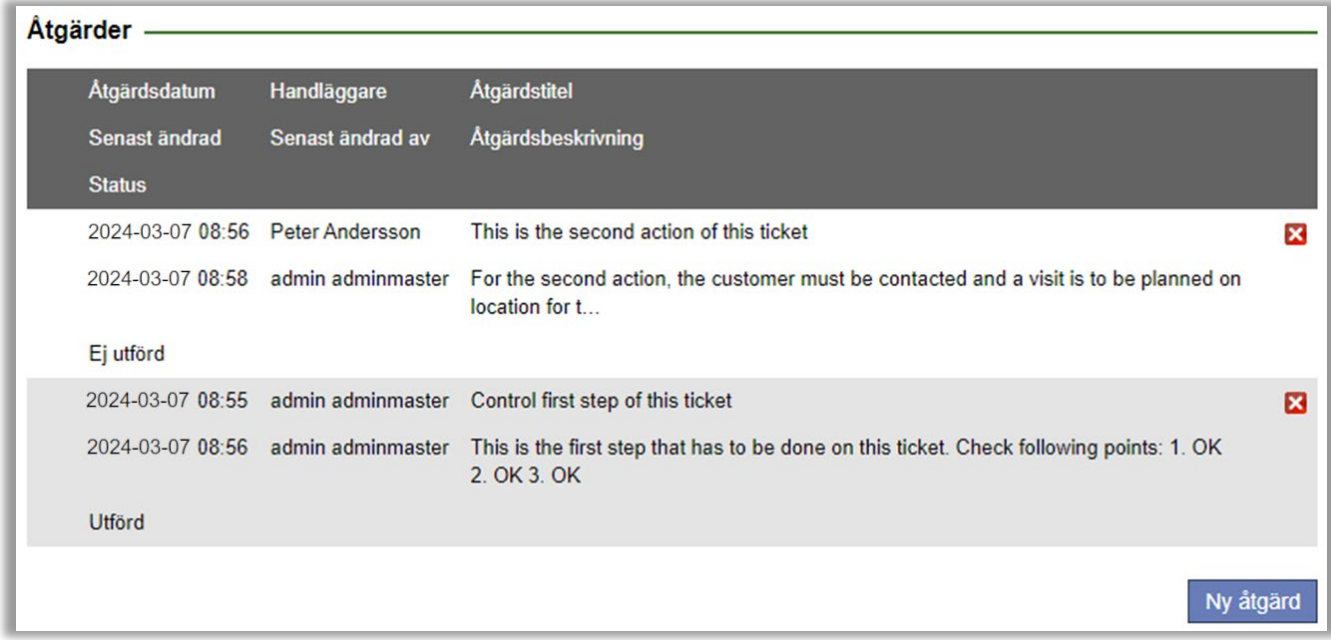

#### Vy när du inte använder flikar:

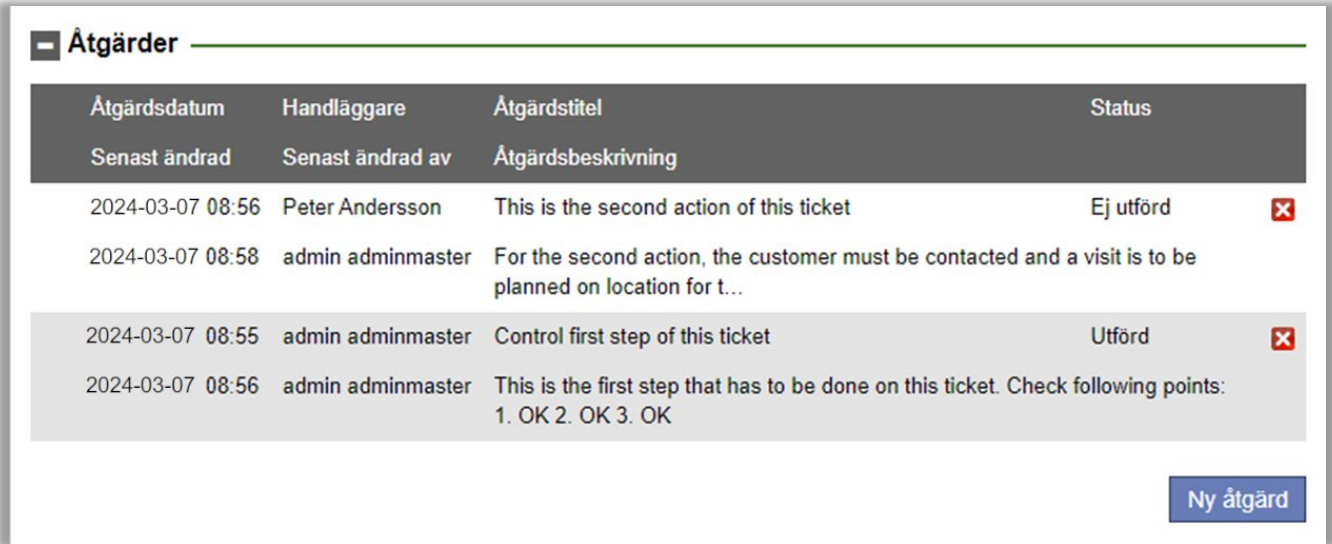

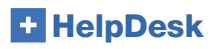

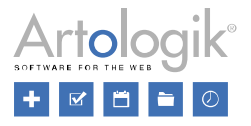

## <span id="page-9-0"></span>Filtrera på ärenden "yngre än" i ärendelistan

Supportanvändarna kan redigera ärendelistor från menyn *Ärenden* genom att klicka på ikonen *Redigera ärendelistor*:

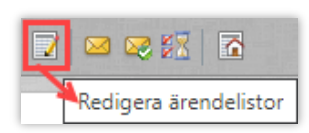

Det var redan tidigare möjligt att filtrera på ärenden som är "Äldre än x dagar/timmar/minuter". Nu kan ni även filtrera ärendelistan på ärenden som är "Yngre än x dagar/timmar/minuter" för att se ärenden som är registrerade t.ex. inom det senaste dygnet:

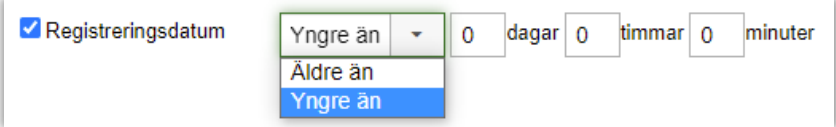

#### <span id="page-9-1"></span>Visa objektgrupp i ärendelistan

Under *Administration > Programinställningar > Ärendelista* definierar en administratör vilka rubriker som ska synas i ärendelistan. Nu är det även möjligt att visa objektgrupp som en kolumn i den listan, förutsatt att objektgrupper används (definieras under *Administration > Systeminställningar > Avancerat*).

Om supportpersonalen får definiera sina egna rubriker kan de i sin profil eller under *Ärenden > Redigera ärendelistor > Rubriker* även välja om de vill visa objektgrupp som en kolumn i sina ärendelistor.

## <span id="page-9-2"></span>Visa "Delegerat till" i ärendelistan

I ärendelistan är det nu möjligt att se namnet på supportgruppen eller den person som ärendet delegerades till:

- När ett ärende delegeras till en hel supportgrupp visar kolumnen *Status* statusen *Delegerat* samt namnet på den supportgrupp ärendet delegerades till.
- När ett ärende delegeras till en specifik medlem av supporten (i samma eller i en annan supportgrupp), visar kolumnen *Status* statusen *Delegerat* samt namnet på den person som ärendet delegerades till.

#### <span id="page-9-3"></span>Ärendelistor som genvägar i menyn Ärenden

När du arbetar med ärenden har du dina egna ärendelistor tillgängliga i en valbox högst upp på sidan under menyn *Ärenden*. För att byta till en annan ärendelista väljer du en ny i valboxen.

Om du har många listor, men bara ett fåtal av dem som du normalt arbetar med, kan du välja att lägga till dessa som genvägar i menyn. De kommer då att dyka upp som undermenyer till menyn *Ärenden* där du enkelt kan klicka för att byta till en annan lista.

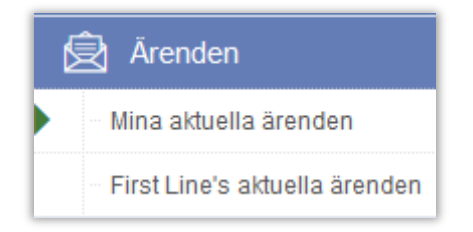

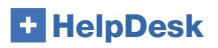

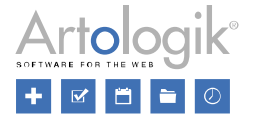

Listorna presenteras i samma ordning som i valboxen högst upp, det vill säga först dina egna ärendelistor i alfabetisk ordning. Sedan listorna för dina supportgrupper. Lägg märke till att genom att hålla muspekaren över namnet på en supportgruppslista kommer namnet på supportgruppen att visas.

När du redigerar en ärendelista bestämmer inställningen *Visa som genväg under menyn Ärenden* om den ska visas direkt i menyn som en undermeny.

Detta är tillgängligt för supportpersonal som får skapa/redigera sina egna ärendelistor samt för administratörer via menyn *Administration > Supportgrupper > Grundinformation > Ärendelistor för supportgruppen*. Aktivera inställningen i den aktuella supportgruppens ärendelista.

Välj sedan, per supportgruppmedlem, i listan över användare som tillhör supportgruppen, om de ska se gruppens ärendelistor som en genväg eller inte.

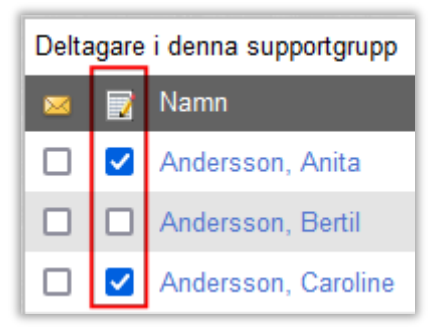

#### <span id="page-10-0"></span>Quick-case ärenden – multipel registrering (HD-Advanced)

När du använder Quick-case kan du nu ange hur många quick-case-ärenden du vill skapa på en gång. Detta kan tex. vara effektivt när du har hanterat multipla identiska ärenden samtidigt för statistiks skull.

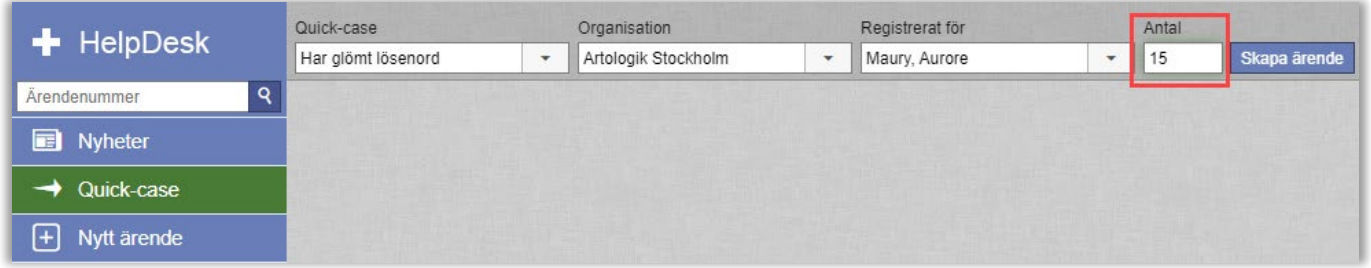

Efter att du angivit antalet ärenden du önskar ska skapas klickar du på "Skapa ärende". En bekräftelse längst upp på sidan visar hur många ärenden som ska skapas.

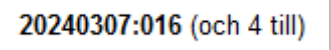

Ärenden som skapas får på varandra följande ärendeummer.

Du kan registrera max 20 ärenden samtidigt. Om du försöker registrera fler får du en varning. När du bekräftar denna justerar programmet ner antalet till 20.

Efter du har angivit önskad information och lösningen för quick-case ärendet kan du stänga det. Alla kopior skapas och stängs samtligt.

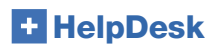

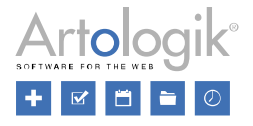

#### <span id="page-11-0"></span>Kopplade ärenden – sök efter huvudärende (HD-Advanced)

Ett sökfält har lagts till för valboxen på ett ärende där du kan välja vilket huvudärende som det ärende du jobbar med för tillfället ska kopplas till. Du kan söka på valfri del av ärendenumret eller ärendetiteln.

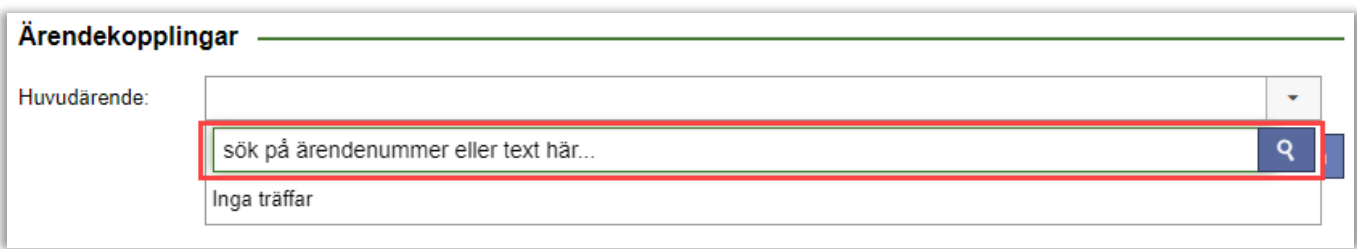

#### <span id="page-11-1"></span>Frågor att visa i ärendeformuläret – alla eller besvarade

Högst upp i ärendeformuläret kan du nu välja att visa *Alla frågor* eller endast *Besvarade frågor*. Vilket alternativ som är förvalt bestäms under *Administration > Systeminställningar > Avancerat*. Observera att obligatoriska frågor alltid visas.

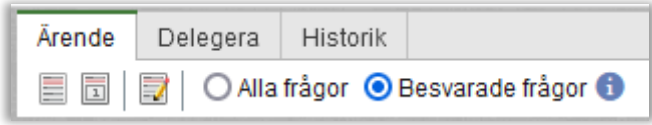

# <span id="page-11-2"></span>Sök lösning

#### <span id="page-11-3"></span>Anonymisera ett enskilt ärende

Systemadministratören kan nu välja att gallra information ur ett specifikt ärende, dvs. utanför den automatiska rensningens definierade tidsintervall.

Öppna menyn *Sök lösning > Avancerad sökning*. Sök fram ett ärende. Längst ned på sidan hittar du knappen:

#### Anonymisera ärendet

När du klickar på knappen visas ett fönster med information om ärendens delar som kommer att rensas. Det är dina val i menyn *Administration > Systeminställningar > Automatisk borttagning/anonymisering > Aktivera automatisk borttagning/anonymisering av ärenden*, som systemet kommer att utgå ifrån för rensningen av informationen.

Bekräfta i popupen att du vill rensa informationen i det valda ärendet.

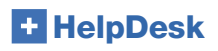

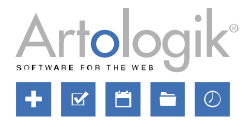

# <span id="page-12-0"></span>FAQ-administration

#### <span id="page-12-1"></span>Ny användarroll - FAQ-ägare

FAQ-ägaren är en supportmedlem (administratör eller ärendeoperatör) som kan väljas som *Ägare* på ett FAQ-ärende. Ni kan välja en ägare per FAQ-ärende.

För att vara valbar som ägare till ett FAQ-ärende måste användaren:

- Ha rätt att ge support för ärendets objekt
- Ha rätt att redigera FAQ-ärenden

Ägarskapet bestämmer vem som kan få påminnelser om att det är dags att uppdatera FAQ-ärendet. Det bestämmer dock inte vem som har rätt att redigera FAQ-ärendet. Olika inställningar inne i HelpDesk bestämmer vem som kan redigera FAQ-ärenden och därmed också vem som kan väljas som ägare.

Under *Administration > Systeminställningar > Avancerat > FAQ* bestämmer du vem som har rätt att redigera FAQ-ärenden:

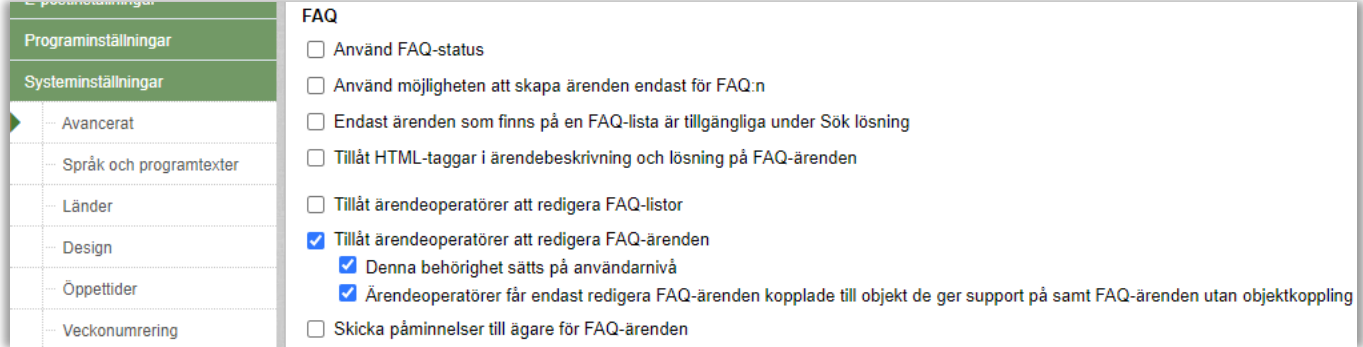

Om du har aktiverat inställningen *Denna behörighet sätts på användarnivå* visas följande inställning i användarprofilen för ärendeoperatörer:

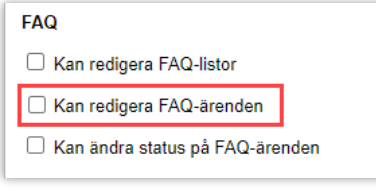

## <span id="page-12-2"></span>Välja ägare för FAQ

Du kan välja ägare när du skapar eller redigerar ett FAQ-ärende i en av följande menyer: *FAQ-administration > Alla ärenden* eller *FAQ-administration > FAQ-ärenden*:

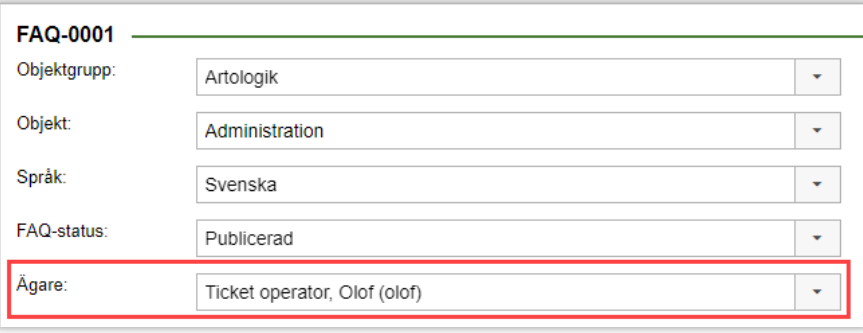

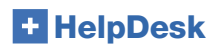

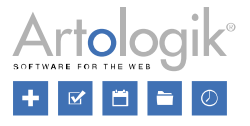

#### <span id="page-13-0"></span>Visa och filtrera på ägare i menyn FAQ-administration > Alla ärenden

Du kan nu filtrera vilka ärenden som ska visas efter *Ägare*. I listan med resultat visas en kolumn för namnet på ägaren för ett ärende.

#### <span id="page-13-1"></span>FAQ – utökade filter under alla ärenden

I menyn *FAQ-administration > Alla ärenden* visas nu mer information och fler sökmöjligheter.

Nya filter i sökningen:

- *Ägare* (av ärendet)
- *Uppdateringsperiod* (tidsintervall inom vilket man söker på senaste uppdateringsdatum för ärendet)

Nya kolumner i resultatlistan;

- *Senast uppdaterad* (när FAQ-ärendet senast uppdaterades)
- *Ägare* (av ärendet)
- Registreringsdatum (när ärendet skapades i HelpDesk)

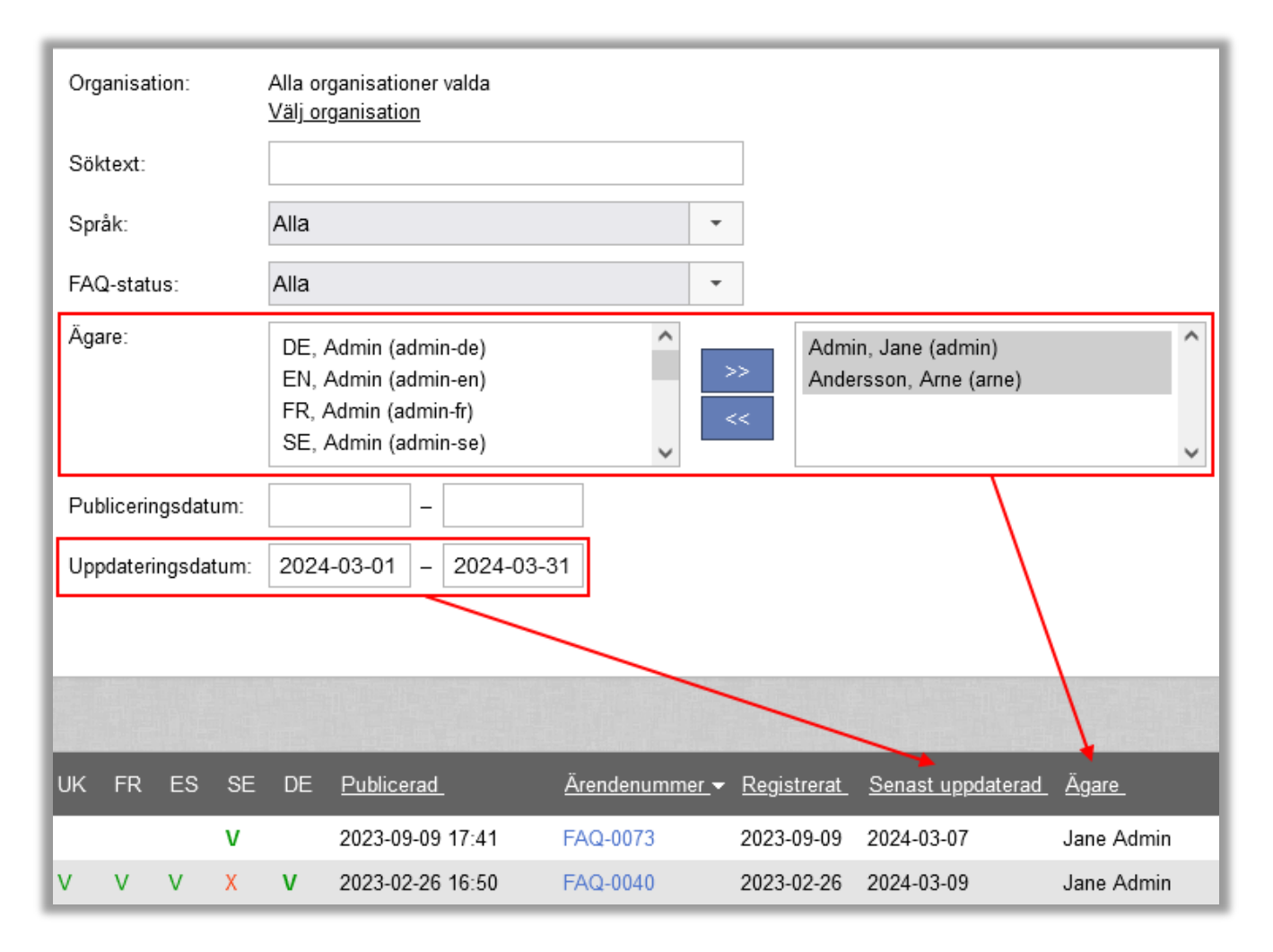

Med hjälp av dessa nya sökfilter och de kolumner kan ni filtrera och se tex ärenden där ägaren behöver bytas då användaren har inaktiverats, eller har förlorat rätten att administrera objektet.

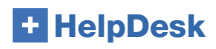

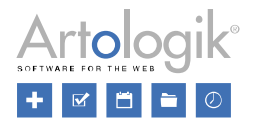

#### <span id="page-14-0"></span>Visning av användare som har inaktiverats i HelpDesk

Om en användare som är ägare har inaktiverats visas namnet på användaren i listan kursivt, med två stjärnor*: \*\*user\_name*

Om du vill redigera ett ärende, där ägaren har inaktiverats, behöver du först byta ägare och spara.

Inaktiva användare visas inte i valboxen *Ägare* för ett FAQ-ärende.

#### <span id="page-14-1"></span>Visning av användare som inte längre har rätt att redigera FAQ-ärenden

Om en användare som är ägare av ett FAQ-ärende förlorar rätten att redigera FAQ-ärenden visas namnet på användaren i listan i rött: *user\_name*

#### <span id="page-14-2"></span>Visning av användare som inte får redigera objektet FAQ-ärendet är registrerat för

I valboxen *Ägare* på FAQ-ärendet visas enbart användare som har rätt att redigera objektet som är kopplat till ärendet.

#### <span id="page-14-3"></span>FAQ ärendelista - export

Du kan exportera ärenden under menyn *FAQ-administration > Alla ärenden.*

Filtrera listan med sökfunktionerna. Klicka på *knappen,* över listan till höger för att skapa och spara Excel-filen.

Den data som resultatlistan visar kommer med i exporten.

#### <span id="page-14-4"></span>FAQ – e-postpåminnelser till FAQ-ägare

För att informera FAQ-ärendeägare när deras ärenden inte har uppdaterats på ett tag, kan du aktivera försändelse av påminnelse e-post. Ett standardmeddelande som innehåller ärendenummer för det FAQ-ärende som ska granskas skickas via e-post till ägaren.

För att uppdatera sina ärenden behöver ägaren logga in i HelpDesk på vanligt sätt.

Konfigurera påminnelserna i menyn *Administration > Systeminställningar> Advancerat > Generellt > FAQ*:

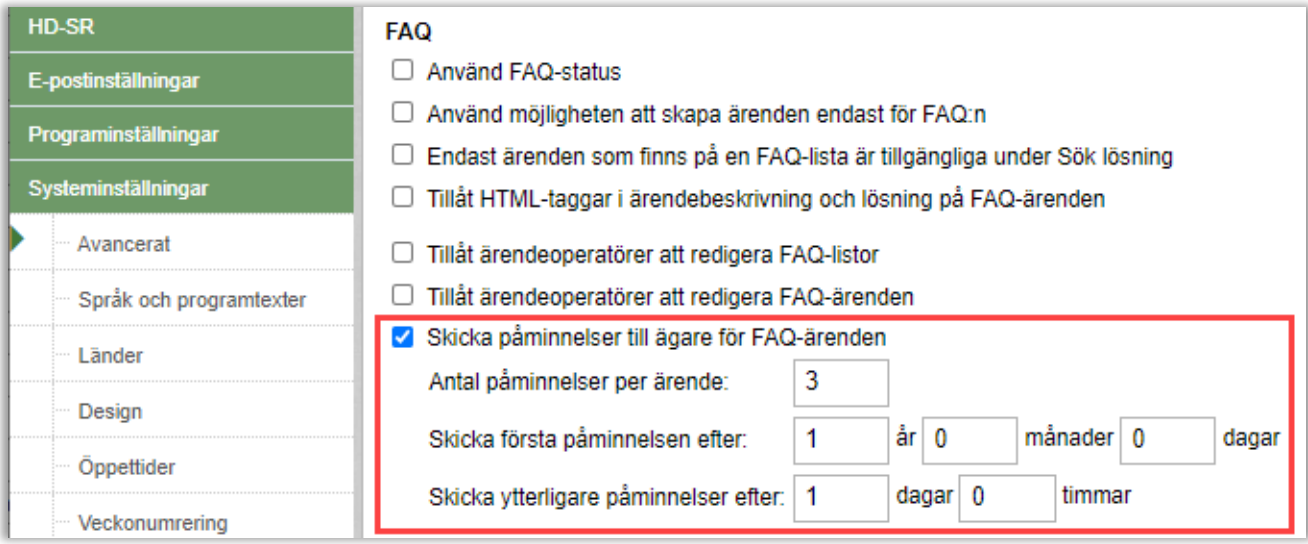

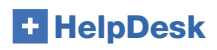

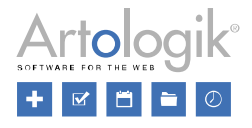

# <span id="page-15-0"></span>**Rapporter**

#### <span id="page-15-1"></span>Gruppering per objekt med hänsyn till placering i objektträdet

Om ni använder HD-Advanced kan ni bygga ett objektträd där objekten kan placeras i en hierarkisk struktur med objektgrupper på högsta nivån och objekt i flera nivåer därunder. Du kan också kopiera objekt så att samma objekt förekommer på flera ställen i objektstrukturen.

I de rapporter där det är möjligt att göra grupperingar (*Volymrapport*, *Hanteringstid*, *Ärendevolym* och *SLA-rapport*) har vi nu lagt till alternativet *Objekt (inklusive sökväg)* under *Gruppering*.

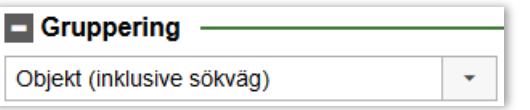

Välj detta alternativ för att gruppera på varje enskild förekomst av objekten.

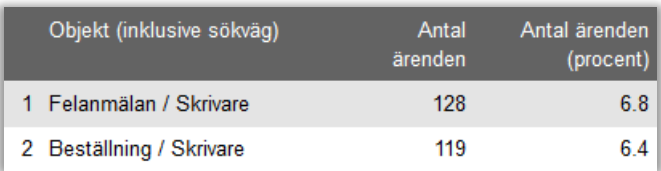

## <span id="page-15-2"></span>Nya grupperingsmöjligheter: Per produkt och produktgrupp (HD-Track)

I rapporter som innehåller grupperingsmöjlighet är det nu möjligt att gruppera per produkt och produktgrupp.

## <span id="page-15-3"></span>Organisations- och Användarrapport

#### <span id="page-15-4"></span>Filtrera med användarfält

I *Organisationsrapport* har det varit möjligt att filtrera med innehåll ur *Organisationsfält*. Nu har ni dessutom möjlighet att filtrera på innehåll ur *Användarfält:*

**HelpDesk** 

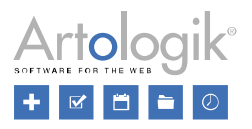

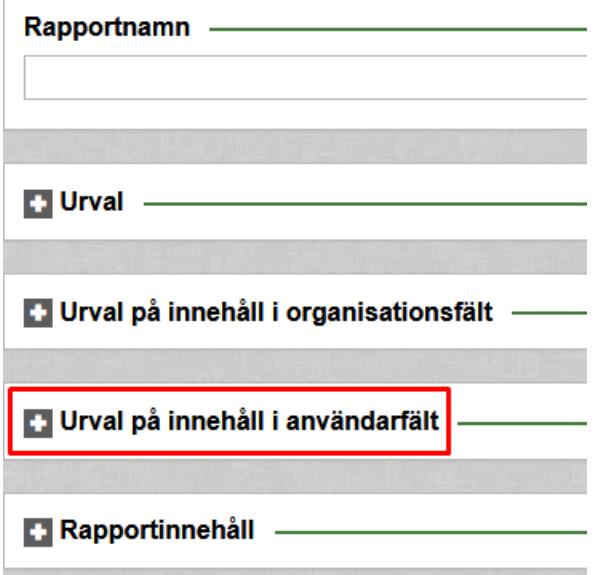

Vilka användarfält som är tillgängliga för en användare baseras på dennes rättigheter. En ärendeoperatörs rättigheter är begränsade, medan en administratör får se alla.

#### <span id="page-16-0"></span>Ny rapport: Användarrapport

Denna nya rapport påminner om *Organisationsrapport*. Användaren som skapar rapporten kommer endast att se användare och organisationer denne har rätt att se.

#### <span id="page-16-1"></span>Klickbar information

Användare som har rätt att skapa organisations- och användarrapporter kommer nu att kunna klicka (förutsatt att det visas) på organisationsnamn respektive användarnamn för att öppna ett popup-fönster där informationen visas (och kan editeras).

## <span id="page-16-3"></span><span id="page-16-2"></span>Rapporten Hanteringstid

#### Första avslut

I rapporten *Hanteringstid* finns nu möjligheten att presentera *Total hanteringstid (från registrerat till första avslut)*.

Denna nya inställning är tillgänglig under rubriken *Tidsparametrar*:

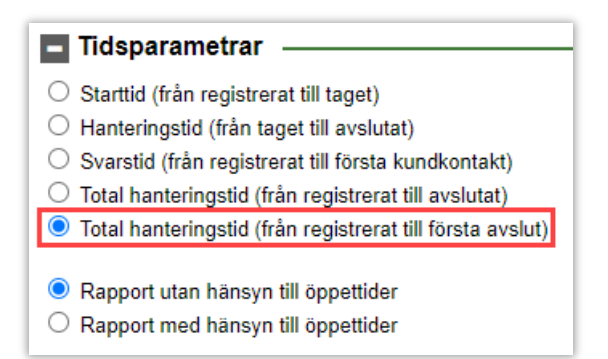

**HelpDesk** 

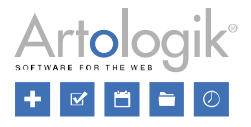

Inställningen kan användas tillsammans med alternativen *Rapport utan hänsyn till öppettider* eller *Rapport med hänsyn till öppettider*. Rapportens resultat presenterar tiden från att ärendet registrerades tills det avslutades första gången. Även om ärendet senare återöppnas, delegeras, avslutas igen etc., kommer det som hände efter första avslutet inte att inkluderas när man valt att visa *från registrerat till första avslut*.

#### <span id="page-17-0"></span>Visa tid som

Nytt är också att man kan välja att visa hanteringstider i *Dagar, Timmar* eller *Dagar + timmar*. Notera att en dag motsvarar 24 timmar. Det gäller oavsett om rapporten tar hänsyn till öppettider eller ej.

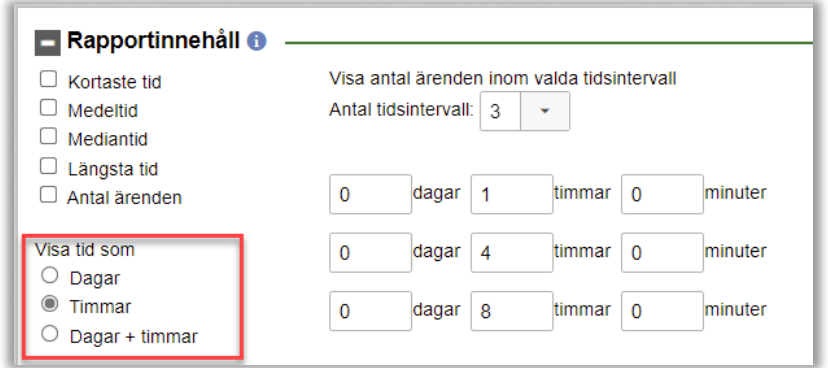

## <span id="page-17-1"></span>Rapporten Ärendelista

#### <span id="page-17-2"></span>Organisations-ID i sektionen Rapportinnehåll

Det är nu möjligt att visa organisations-ID I rapporten *Ärendelista* under *Rapportinnehåll*. Informationen visas i rapporten och kommer med vid en eventuell export till Excel.

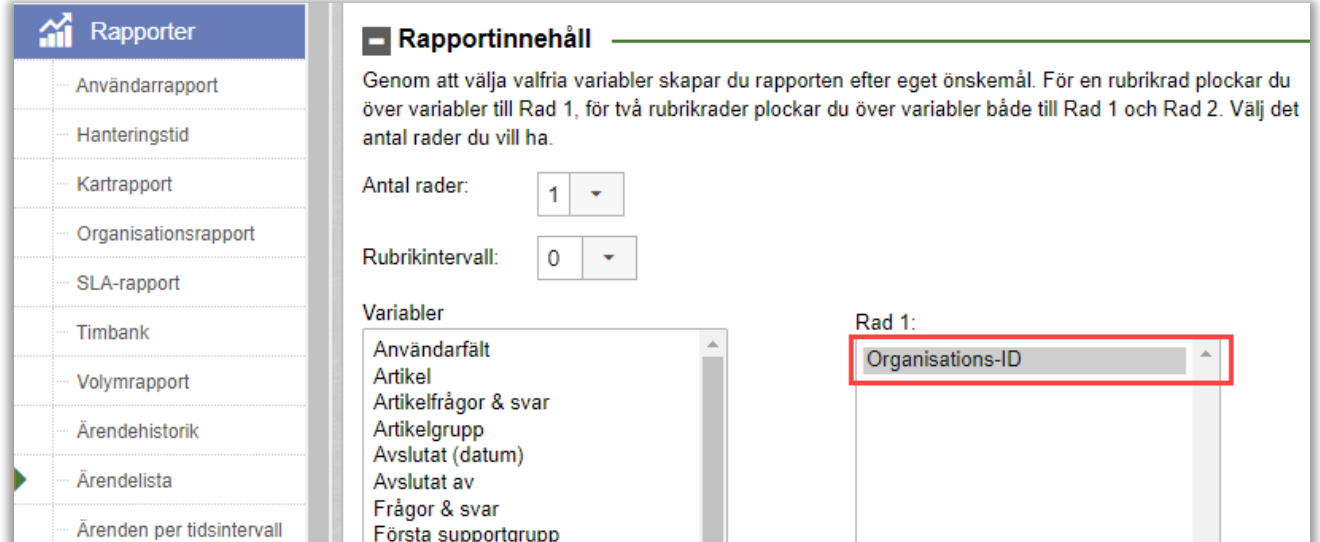

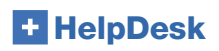

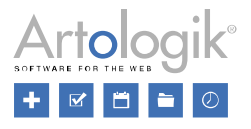

## <span id="page-18-0"></span>Volymrapport

#### <span id="page-18-1"></span>Möjlighet till två grupperingsnivåer

I *Volymrapport* har hittills funnits en enda grupperingsnivå. Det finns nu även en andra nivå, båda grupperingarna fungerar tillsammans. Härmed kan ni t.ex. visa ärenden per objekt och i nästa led vilka supportgrupper som har avslutat ärenden för de olika objekten.

Det är enbart obligatoriskt att ange första gruppering. Du väljer själv om du vill använda dig av en andra gruppering eller ej. Om du väljer en andra gruppering måste denna skilja sig från första grupperingen.

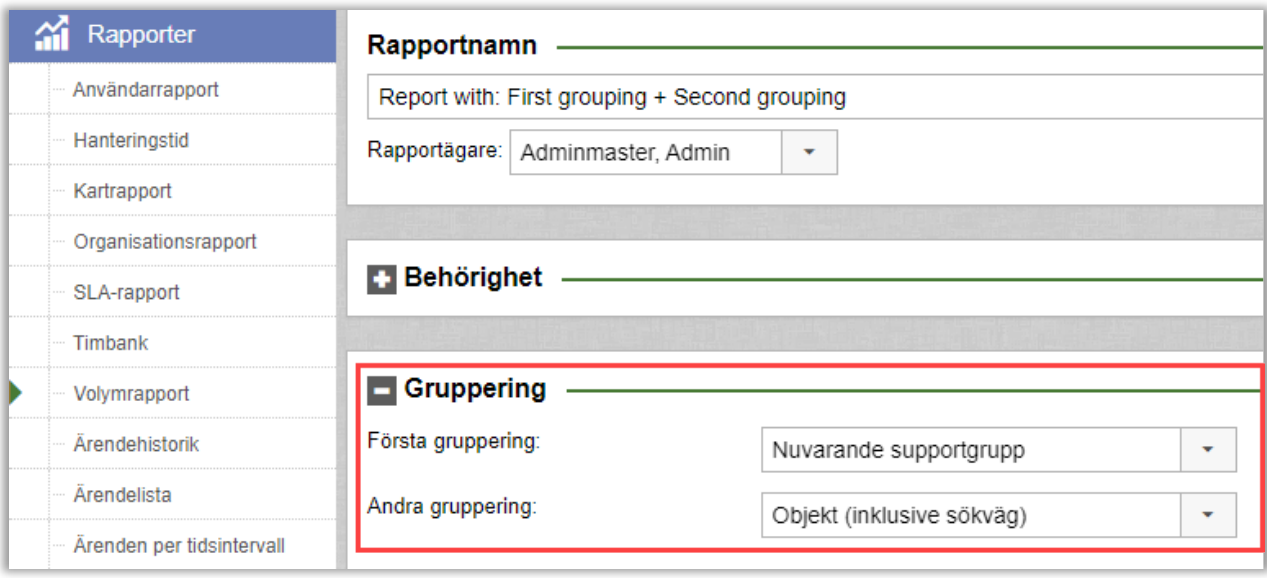

När du väljer två grupperingar visar rapporten två sektioner:

- Ett diagram med tabell för enbart första grupperingen
- Ett diagram med tabell för varje "första gruppering", med delresultat för varje "första gruppering" enligt andra grupperingen

Renderade diagram och tabeller :

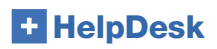

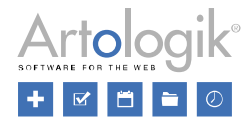

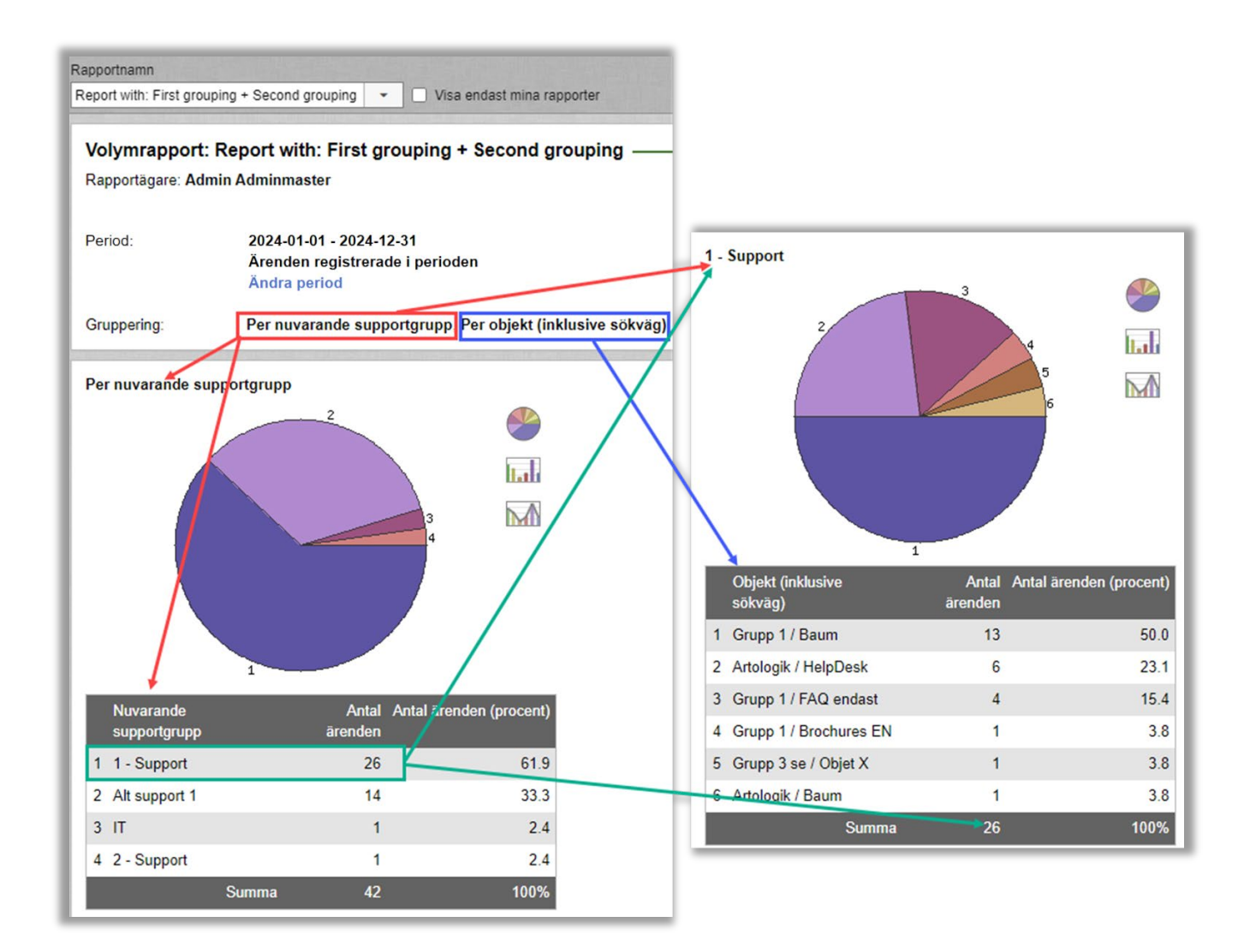

## <span id="page-19-0"></span>Ny gruppering: Hanterat av (vid något tillfälle)

I *Volymrapport* har du sedan tidigare kunnat gruppera rapporten efter *Hanterat av* för att se vilka ärendeoperatörer som har avslutat flest ärenden. Vi har nu lagt till grupperingen *Hanterat av (vid något tillfälle)* som inkluderar alla operatörer som har varit ärendets "hanterat av"-användare vid något tillfälle, inte bara operatören som avslutade ärendet.

Kriteriet *Hanterat av (vid något tillfälle)* kan också användas som urval i volymrapporten. Att använda detta urval innebär att rapporten bara kommer att inkludera ärenden som hanterats av de valda användarna vid något tillfälle.

Vi har samtidigt bytt namn på grupperingen *Hanterat av*, och den kallas nu *Hanterat av (senast)*. Den fungerar på samma sätt som tidigare, dvs. den inkluderar endast ärendeoperatören som avslutade ärendet eller som hanterar det just nu (om det fortfarande har statusen *Taget)*.

När *Hanterat av (vid något tillfälle)* används som gruppering kommer procentandelen att beräknas på antalet unika ärenden som inkluderas i rapporten. Av den anledningen kan summan av procentandelarna att bli större än 100%.

# **HelpDesk**

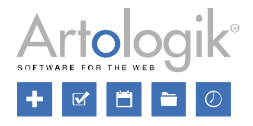

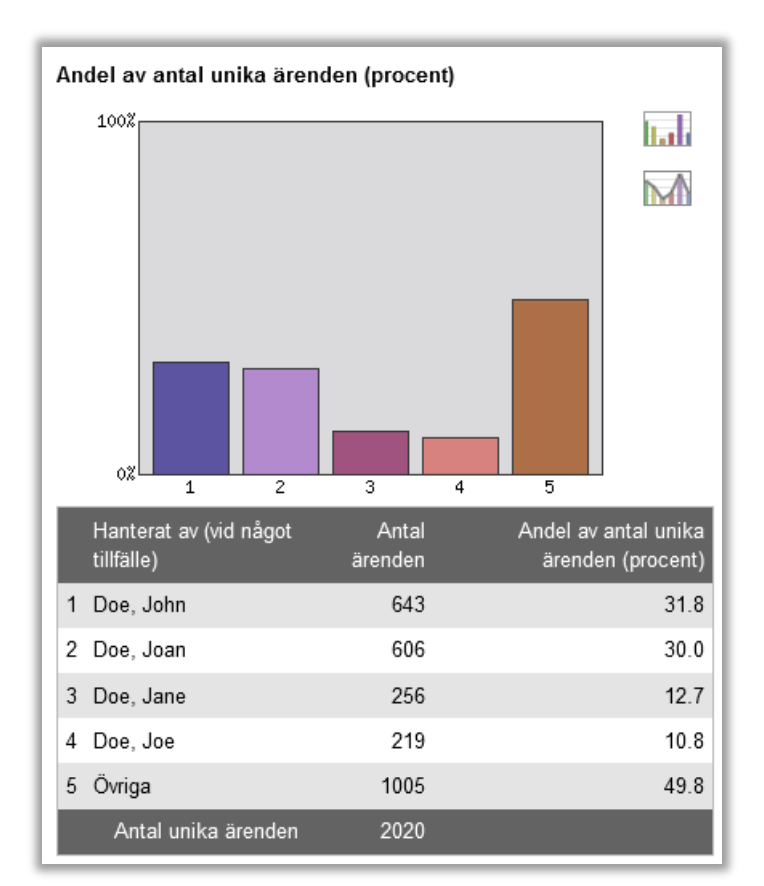

# <span id="page-20-0"></span>Organisations- och användaradministration

## <span id="page-20-1"></span>Ärenden visas i organisations- och användarprofilen

När du hanterar ärenden under menyn *Ärenden* kan du klicka på organisationens och användarens länkade namn för att öppna ett popup-fönster där organisationens/användarens uppgifter visas. I denna popup visas nu alltid ärendena registrerade för denna organisation/användare, både i vyn där du kan redigera informationen och i vyn där du endast kan se den.

Ärendena registrerade för en organisation eller användare visas nu också i organisationens/användarens profil i menyn *Administration*.

Ärendena listas, 20 på varje sida, i fallande ordning efter *Registreringsdatum*. Klicka på knapparna *Nästa sida* respektive *Föregående sida* för att se de nästa/föregående 20 ärendena.

Systemadministratörer kan se alla ärenden i listan. För ärendeoperatörer och telefonoperatörer listas endast de ärenden de har rätt att se.

# **HelpDesk**

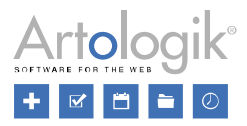

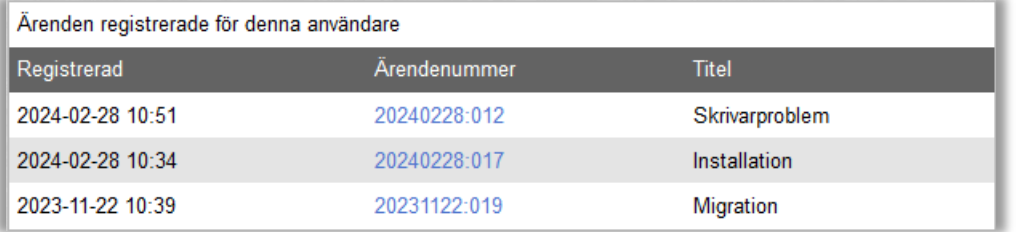

## <span id="page-21-0"></span>Sökmöjlighet vid organisationsbyte

I användaradministrationen har användare med behörighet tillgång till att byta organisation en användare är kopplad till. För att göra det lättare att hitta den nya organisationen har vi nu lagt till en möjlighet att söka efter organisationens namn.

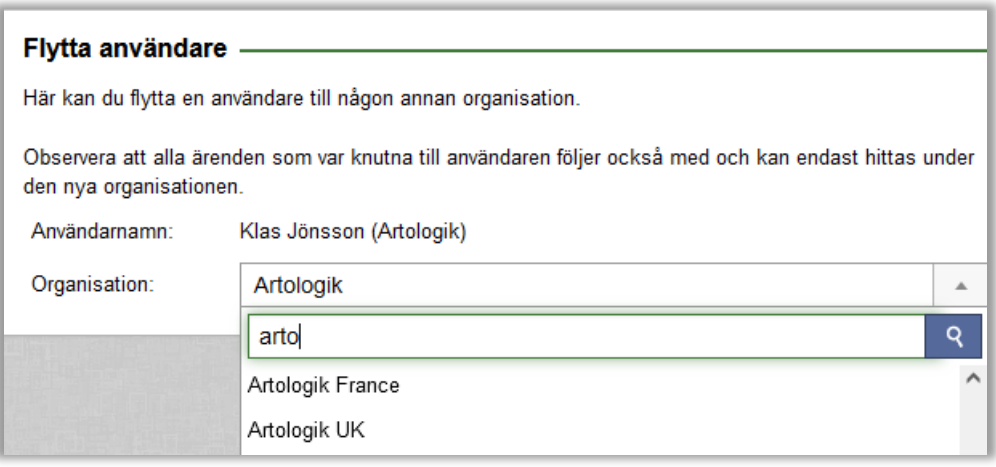

## <span id="page-21-1"></span>Sökmöjlighet vid överföring av ärenden

I användaradministrationen har användare med behörighet tillgång till att överföra ärenden från en användare till en annan. För att göra det lättare att hitta den nya användaren har vi nu lagt till en möjlighet att söka efter användarens namn.

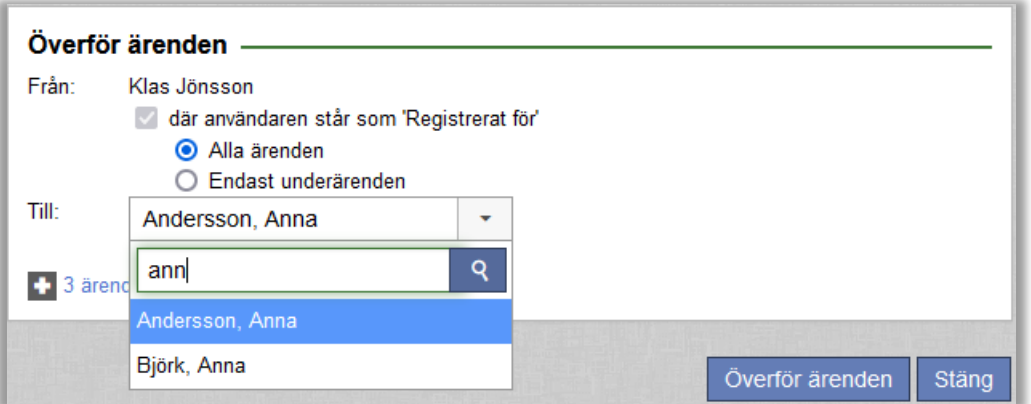

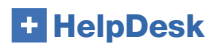

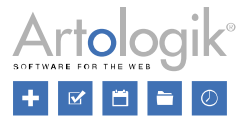

#### <span id="page-22-0"></span>Visa ärenden som registrerats för samma organisation

Ni kan nu bestämma för varje enskild ärendeoperatör i en supportorganisation om dessa ska få se alla ärenden som registrerats för valfri användare inom denna supportorganisation. Det blir då möjligt för supportmedlemmar att se delärenden som registrerats för andra supportmedlemmar i samma supportorganisation och därmed få bättre kontroll över ärenden.

Inställningen finns under: *Administration > Systeminställningar > Avancerat > Behörigheter:*

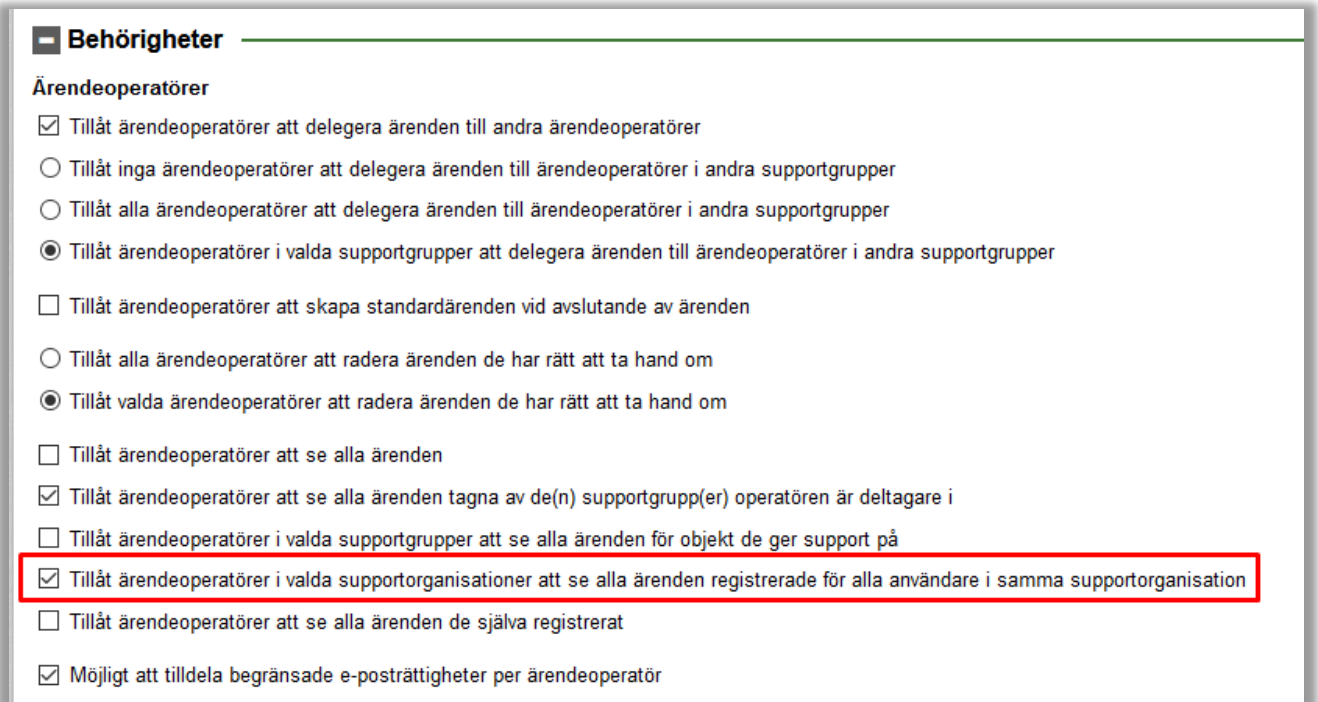

När inställningen aktiverats visas följande inställning på supportorganisationen:

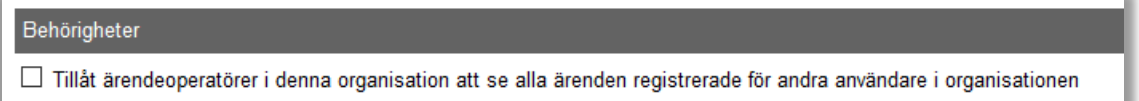

Administratörer kan administrera denna inställning för varje supportorganisation.

#### <span id="page-22-1"></span>Bestäm per användare vem som får se enbart egna eller alla ärenden

Under *Administration > Systeminställningar > Avancerat > Behörigheter > Kunder* finns inställningen Tillåt valda kunder att se alla ärenden i den egna organisationen.

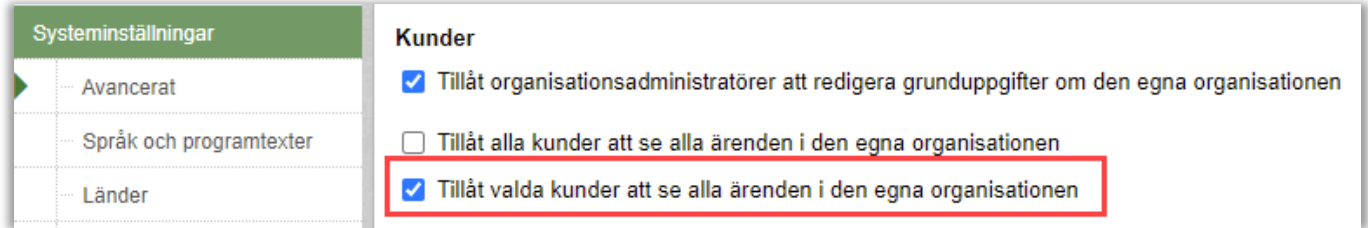

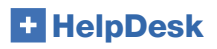

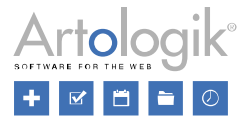

När inställningen är aktiv kan nu organisationsadministratörer bestämma för varje användare i sin egen organisation om de enbart ska få se sina egna ärenden eller alla ärenden i den egna organisationen.

Inställningen per användare:

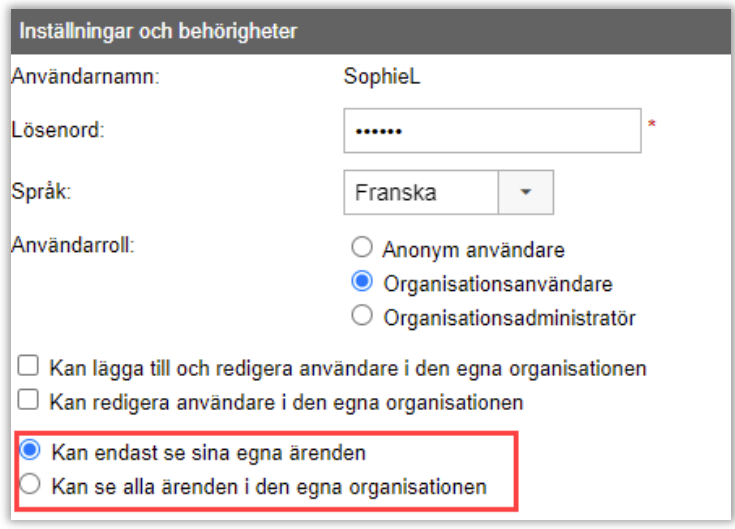

#### <span id="page-23-0"></span>Automatisk borttagning/anonymisering av inaktiva användare

Anonymiserings- och borttagningsmöjligheterna har utökats med en ny inställning för att automatiskt kunna ta bort/anonymisera inaktiva användare. Användare som inte har ärenden kopplade till sig kommer att tas bort helt medan övriga kommer att anonymiseras.

Du hittar denna inställning under *Administration > Systeminställningar > Avancerat > Generellt > Automatisk borttagning/anonymisering*.

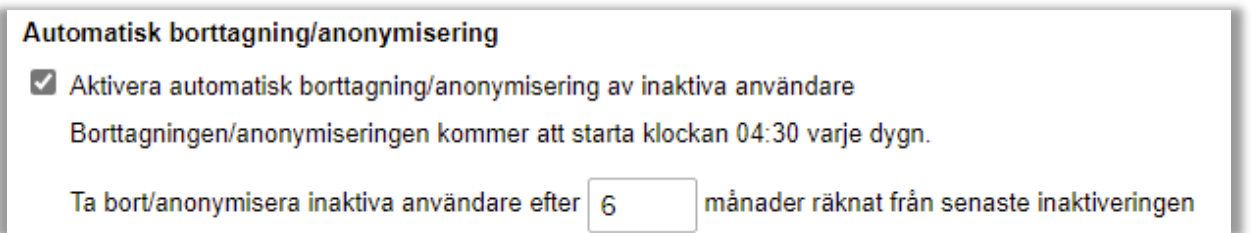

När användare anonymiseras ändras användaruppgifter till ett streck och användarnamnet till ett unikt slumpmässigt värde, vilket gör det möjligt att återanvända användarnamnet för en ny användare om det skulle behövas framöver. All historik om användaren tas bort.

Ärenden kopplade till användaren som anonymiseras hanteras enligt systeminställningen gällande automatisk borttagning/anonymisering av ärenden.

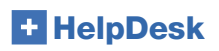

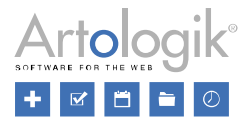

## <span id="page-24-0"></span>Åtkomsträttigheter för telefonoperatörer

Under *Administration > Systeminställningar > Avancerat* har vi lagt till nya rättigheter för att du ska kunna begränsa vad telefonoperatörer får åtkomst till.

- I HD-Advanced: *Koppla telefonoperatörer till supportgrupper*: Genom att koppla telefonoperatörer till supportgrupper kan du begränsa så att telefonoperatörer bara får se ärenden som tillhör supportgrupperna de är kopplade till. Observera skillnaden mellan den här nya inställningen och den redan befintliga: *Vald supportpersonal får enbart se organisationer kopplade till supportgrupperna de är deltagare i (sätts per användare)*. Den här gamla inställningen begränsar de organisationer som telefonoperatörerna kan se ärenden för, medan den nya begränsar supportgrupperna som telefonoperatörerna kan se ärenden för.
- *Tillåt telefonoperatörer att se menyn 'Administration'*: Om du vill dölja administrationsmenyn för telefonoperatörer kan du göra detta genom att inaktivera denna inställning.
- *Tillåt telefonoperatörer att se ärendelistan 'Inkommande e-post'*: Telefonoperatörer kan som standard se och hantera nya inkommande e-postmeddelanden i ärendelistan. Genom att inaktivera den här inställningen kan du hindra telefonoperatörerna från att se den här listan.

# <span id="page-24-1"></span>**Objektadministration**

#### <span id="page-24-2"></span>Dölja inaktiva objekt i objektadministrationen

I HelpDesk kan du inte ta bort objekt du inte vill använda längre, men de kan däremot inaktiveras.

När du går till menyn *Administration* > *Objektadministration* > *Objekt* är nu eventuella inaktiverade objekt dolda i utgångsläget (alternativet *Aktiva objekt* är förvalt). Välj alternativet *Alla objekt* om du även vill se de inaktiverade objekten.

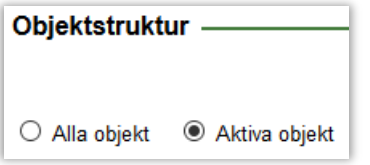

#### <span id="page-24-3"></span>HTML-editor för standardsvar

När du arbetar med ärenden kan du spara mycket tid genom att använda "Standardsvar". Dessa är fördefinierade svar, skapade av administratörer eller ärendeoperatörer med extra rättigheter. Svaren är kopplade till valda objekt och kan enkelt återanvändas av supportmedlemmar när man arbetar med ärenden i e-post och i lösningsfältet. Du administrerar standardsvar under *Administration > Objektadministration > Standardsvar*.

Med denna version tillkommer möjligheten för er att formatera era standardsvar. Ni har tillgång till en HTML-editor som möjliggör att ni lägger till bakgrundsfärg, textfärg, tabeller (med eller utan färg på linjer, i celler, text…), länkar bakom text mm.

Du kan också lägga in följande taggar för att automatiskt infoga information från ärendet när standardsvaret används:

- Ärendenummer
- Ärendebeskrivning
- Lösning
- Länk till ärendet
- Förnamn 'registrerad för'
- Efternamn 'registrerad för'
- E-post 'registrerad för'

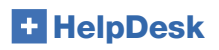

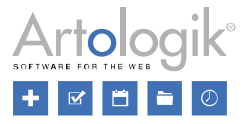

• Telefon 'registrerat för'

Formateringen visas när du använder standardsvar i e-post. När du använder standardsvar i lösningen för ditt ärende visas standardsvaret som oformaterad text, precis som tidigare.

Exempel på ett standardsvar skapat med den nya HTML-editorn:

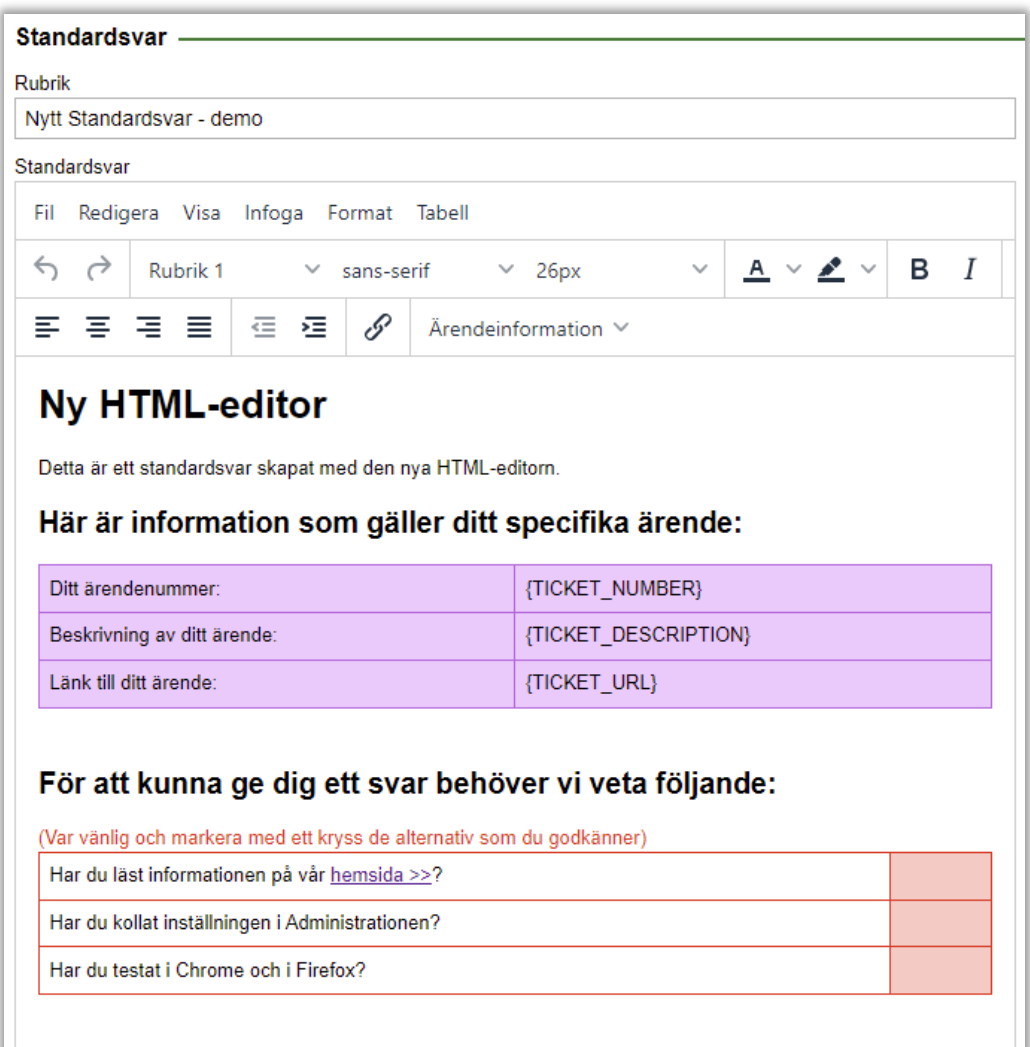

# <span id="page-25-0"></span>E-postadministration

## <span id="page-25-1"></span>Lägga till "Frågor och svar" i e-postmallarna

I menyn *Administration > SMS- och E-postinställningar > E-postmallar* kan du definiera innehållet i de e-postmeddelanden som skickas vid registrering av varje nytt ärende och vid stängning av varje ärende. I dessa mallar har vi nu lagt till möjligheten för dig att ta med alla frågor i ärendeformuläret som har besvarats. Observera att endast de frågor som "registrerad för"- användaren kan se kommer att inkluderas.

## <span id="page-25-2"></span>E-postkonton – sortering A-Ö

Listan visas nu i bokstavsordning istället för i den ordning de skapades.

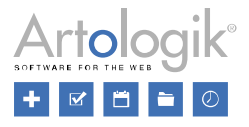

## <span id="page-26-0"></span>E-postinställningar för supportgrupper (HD-Advanced)

Vi har lagt till följande nya e-postinställningar per supportgrupp under *Administration > Supportgrupper > Grundinformation:*

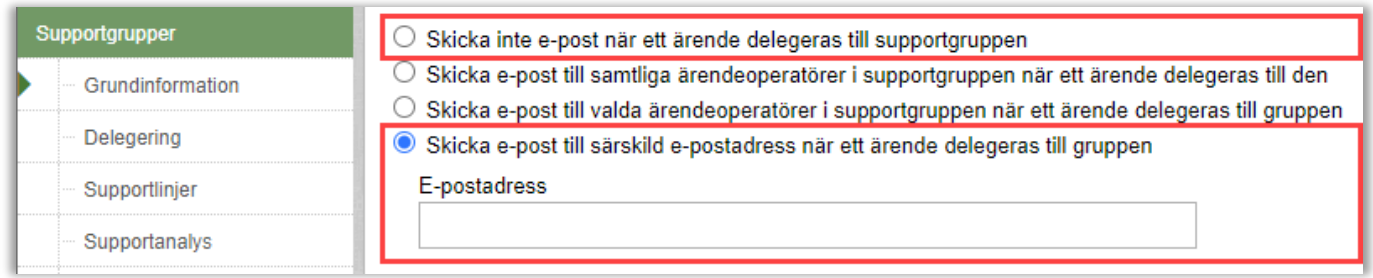

## <span id="page-26-1"></span>Ny e-postmall – delegera ärende

I menyn *Administration > SMS- och E-postinställningar > E-postmallar* finns sedan tidigare två typer av e-postmallar:

- Nytt ärende: ett e-postmeddelande som kan skickas automatiskt eller manuellt till personen ärendet är registrerat för. Detta används för "E-postkvitto", för att bekräfta ärenderegistreringen.
- Avsluta ärende: ett e-postmeddelande som kan skickas automatiskt eller manuellt till personen vars ärende har avslutats, för att informera denne om att deras ärende har fått en lösning.

Vi har nu lagt till möjligheten för administratören att definiera en e-postmall för de e-post som skickas när ärenden delegeras mellan supportanvändare eller mellan supportgrupper:

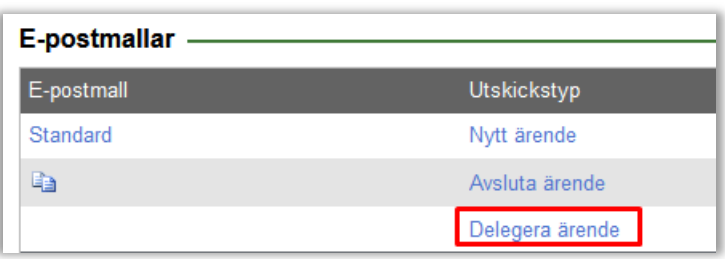

#### • Delegera ärende

I denna nya utskickstypsmall, kan du välja att infoga följande taggar:

- E-postsignatur: signaturen hos personen som aktivt delegerar ett enskilt ärende
- Delegerat från: för- och efternamn hos personen som aktivt delegerar ett enskilt ärende
- Delegerat till: för- och efternamn hos personen ärendet delegeras till, ELLER, namnet på supportgruppen som ärendet delegeras till.
- Delegeringsinfo: denna tagg innehåller följande information:
	- Ett kort meddelande gällande vem ärendet delegerades från och vem ärendet delegerades till, såväl som ärendenumret
	- Objektet för det aktuella ärendet
	- En direktlänk till ärendet

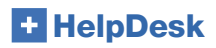

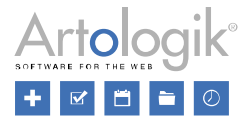

#### <span id="page-27-0"></span>Skicka notiser istället för att vidarebefordra hela e-postmeddelanden till din supportpersonal

Fram tills nu har du kunnat använda funktionalitet för att vidarebefordra hela meddelanden som har kommit till dina ärenden:

Ange om inkommande e-post och meddelanden skall vidarebefordras

- □ Vidarebefordra inkommande e-post och meddelanden även till den berörda ärendeoperatörens egna e-postkonto.
- V Vidarebefordra inkommande e-post och meddelanden även till den ärendeoperatör som avslutat ärendet då ett ärende återöppnas.

Nu kan du dock välja att endast skicka notiser och på så sätt behålla all kunddata i ditt HelpDesk-ärende. Du säkerställer därigenom att personlig kundinformation inte skickas utanför ärendehanteringssystemet.

#### <span id="page-27-1"></span>Välj mellan att "vidarebefordra" eller "skicka notis"

Under menyvalet Administration > SMS och E-postinställningar > Inställningar: när du väljer att e-post och meddelanden ska vidarebefordras när de tas emot i ärenden som hanteras och/eller är stängda kommer du nu ha åtkomst till följande två val:

Ange om inkommande e-post och meddelanden skall vidarebefordras

Vidarebefordra inkommande e-post och meddelanden även till den berörda ärendeoperatörens egna e-postkonto.

Vidarebefordra inkommande e-post och meddelanden även till den ärendeoperatör som avslutat ärendet då ett ärende återöppnas.

 $\bigcirc$  Vidarebefordra hela inkommande meddelandet

Skicka bara en notis om att meddelande kommit in på ärendet

Notismeddelande

- *Vidarebefordra hela inkommande meddelandet* När ett e-post/meddelande tas emot på ett ärende kommer det vidarebefordras i sin helhet till ärendets ärendeoperatör.
- *Skicka bara en notis om att meddelande inkommit på ärendet* Endast en e-postnotis, och inte hela meddelandet som tagits emot på ärendet, kommer att skickas. Du kan besluta vilken information som ska utgöra notisen.

#### <span id="page-27-2"></span>Sätt ihop ditt eget notifieringsmeddelande

När du väljer alternativet "Skicka bara en notis om att meddelande inkommit på ärendet" får du åtkomst till en meddelandeeditor. Klicka på den blå knappen "Notismeddelande" och skapa din text. Välj vilken information som ska visas om själva ärendet genom

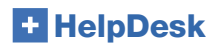

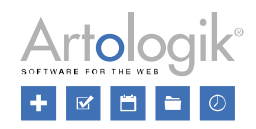

att välja bland de tillgängliga taggarna i editorn.

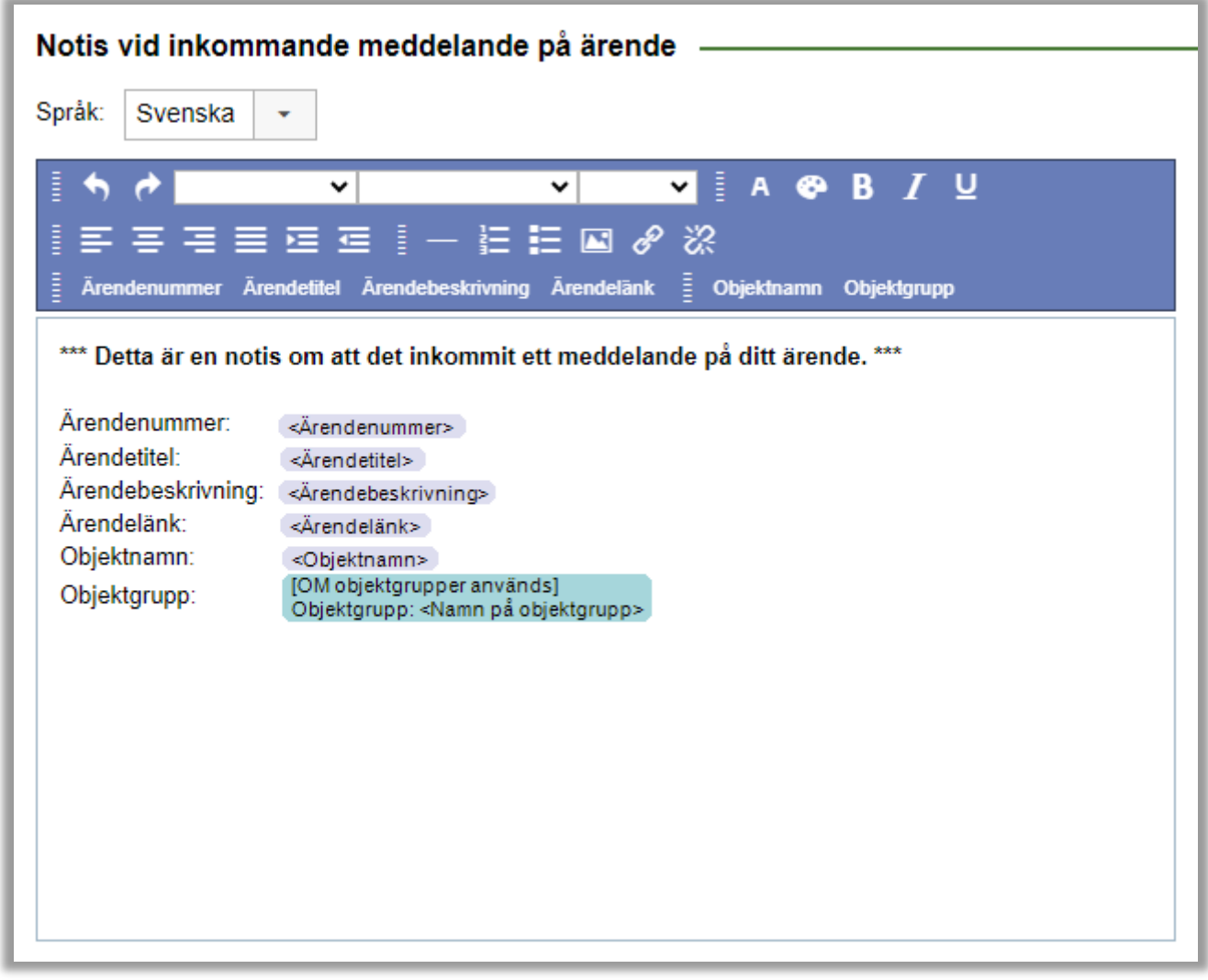

# <span id="page-28-0"></span>Administration – övrigt

## <span id="page-28-1"></span>Inställningar för utskrift och PDF

Längst ned i menyn *Administration > Systeminställningar > Generellt* hittar du nu ett nytt stycke med inställningar som bestämmer vilket innehåll som ska tas med när du skriver ut ett ärende eller sparar det som PDF

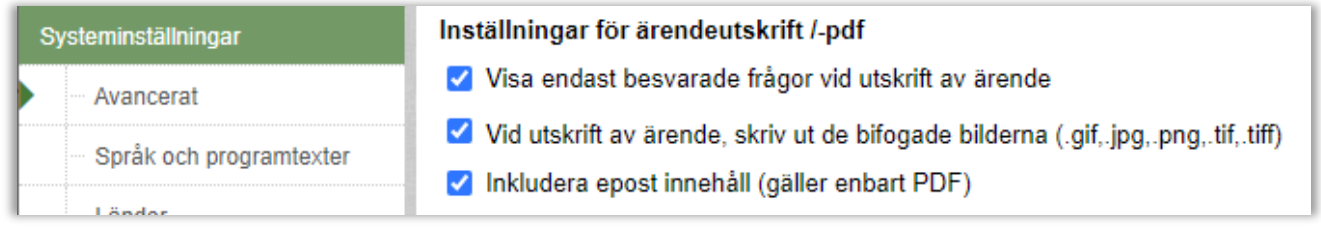

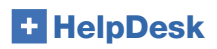

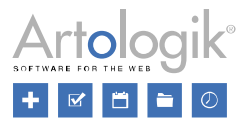

#### <span id="page-29-0"></span>Automatisk rensning av data från ärenden

Om du önskar att ärenden automatiskt ska rensas, kan du under *Administration > Systeminställningar > Avancerat > Generellt > Automatisk borttagning/anonymisering* välja efter hur många månader och dagar sedan ett ärendes registreringsdatum eller avslutsdatum du vill att det ska:

- Tas bort: välj alternativet "Ta bort ärendena helt"
- Anonymiseras: välj alternativet "Ta bort delar av ärendeinformationen"

Notera att om du väljer att tidsintervallet ska vara 0 dagar och 0 månader, kommer ärenden att rensas dagen efter att de registrerades/avslutades.

Du kan även välja att definiera tidsintervallet för borttagning/anonymisering per objektgrupp eller objekt. Man kan då för respektive objekt och/eller objektgrupp välja att använda systemets standardinställning, eller definiera ett anpassat värde för objektet/objektgruppen.

Om du valt att delar av ärendeinformationen ska tas bort, kan du själv definiera vilken information som ska tas bort/anonymiseras.

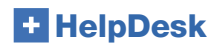

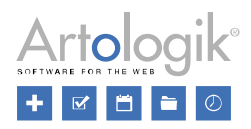

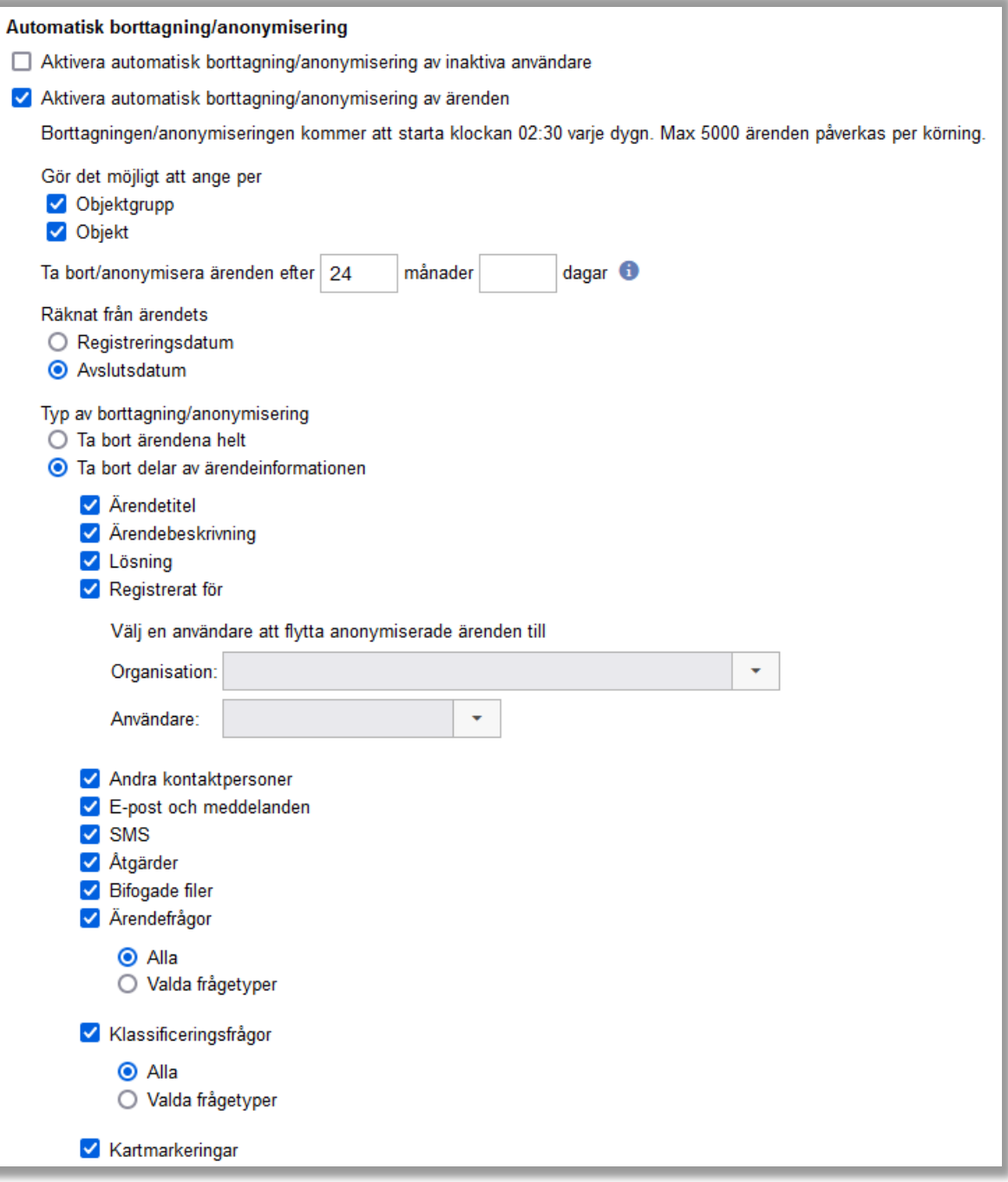

• *Registrerat för*

Du kan välja att ändra vilken användare det anonymiserade ärendet ska ha som "registrerat för"-användare. Alla anonymiserade ärenden kommer då vara kopplade till en specifik användare och organisation.

• *Frågor*

Om du väljer att ärendefrågor, klassificeringsfrågor eller artikelfrågor ska anonymiseras, kan du välja mellan att:

- o alla frågors svar ska anonymiseras
- valda frågetypers frågor ska anonymiseras

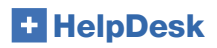

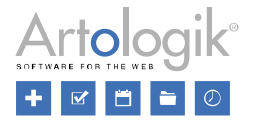

Notera att borttagning/anonymisering av ärenden är begränsad till max 5000 ärenden i taget. Det innebär att om du har många ärenden som ska anonymiseras, kan det ta några dagar, efter att du aktiverat inställningen, innan alla ärenden som matchar dina inställningar har anonymiserats.

#### <span id="page-31-0"></span>Objekt och objektgrupp i e-postmall för SLA-påminnelse

Om ni använder SLA kan du skapa och definiera SLA-påminnelser som ska skickas till relevant supportpersonal (definieras i *Administration > SLA-administration > Påminnelser*). Nu kan du även inkludera objekt och objektgrupp för ärendet som en del av påminnelsemeddelandet.

#### <span id="page-31-1"></span>Nya inställningar för delegering av ärenden

Obligatoriska ärende- och kartfrågor (vid användning av HD-Map) är obligatoriska att besvara när du skapar ett nytt ärende. När ärenden skapas automatiskt, till exempel via e-postregler, har dock inte alla frågor besvarats vid registreringen. Genom att aktivera denna nya inställning, Obligatoriska frågor och kartfrågor måste besvaras innan ett ärende kan delegeras, tvingar du den användare som först hanterar ärendet att svara på dessa frågor vid delegering, annars får frågorna inte besvaras förrän ärendet sparas eller stängs nästa gång.

Två ytterligare inställningar gällande delegering av ärenden har lagts till.

- *Använd supportgruppens namn istället för ärendeoperatörens namn i åtgärder och e-post vid delegering*
- *Skapa ingen åtgärd när ett ärende delegeras*

Den första gör det möjligt att visa namnet på supportgruppen istället för namnet på användaren i delegeringsåtgärder och e-postmeddelanden.

Med den andra är det möjligt att välja att inte skapa en åtgärd när ett ärende delegeras.

#### Delegera ärende

- Obligatoriska frågor måste besvaras innan ett ärende kan delegeras 6
- Använd supportgruppens namn istället för ärendeoperatörens namn i åtgärder och e-post vid delegering
- Skapa ingen åtgärd när ett ärende delegeras

# Nya API-anrop

#### Hämta filer från ärenden

Det finns 2 nya API anrop relaterade till hämtning av filer bifogade till ärenden:

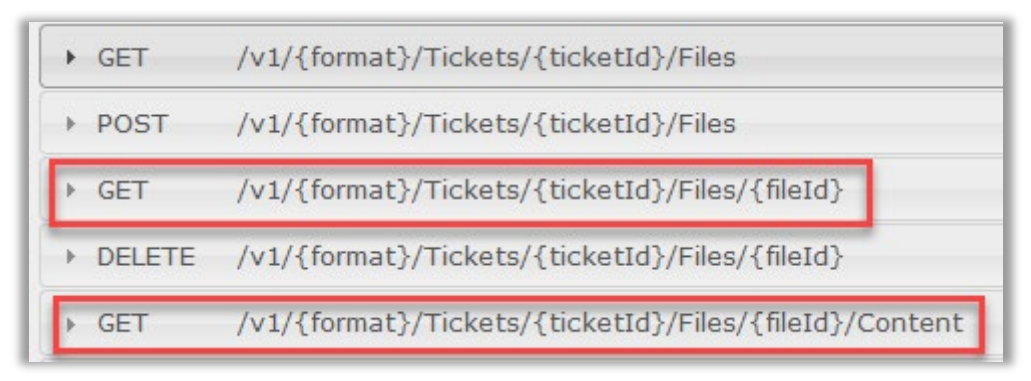

API-hjälpen nås via HelpDesk-sitens grund-URL, efter vilket du lägger till: /hd/api.svc/help

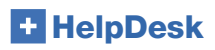

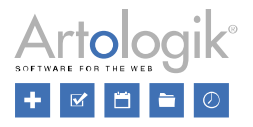

## Hämta organisationen för ärendets användare

Vi har också lagt till funktioner för att inkludera organisationen (CompID) som användaren ärendet är registrerat för tillhör, genom anropet *GET/v1/{format}/Tickets*

```
Tickets
            /v1/{format}/Tickets
\overline{\phantom{a}} GET
   Find tickets using query string
  • id - get ticket of specific ticket id (errand key)
  \bullet q - free text
  • userid - id of owner/registered by/registered to
   • offset - result offset
   . limit - max number of hits
   • hint=true - return limit + 1 to hint about more row pages
   · userdata=true - include complete userdata
   Uri Parameters:
```
API-hjälpen nås via HelpDesk-sitens grund-URL, efter vilket du lägger till: /hd/api.svc/help

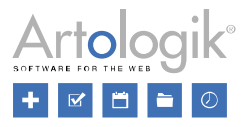

# <span id="page-33-0"></span>Administration – HD-Advanced

#### <span id="page-33-1"></span>Ärendelistor på supportgruppsnivå

I HD-Advanced är det numera möjligt att skapa ärendelistor på supportgruppsnivå. På detta sätt får alla medlemmar i supportgruppen tillgång till samma ärendelistor utan att behöva skapa dem själva.

Under menyn *Ärenden* kommer det att finnas en rubrik i valboxen för varje supportgrupp du är medlem i och för vilken minst en ärendelista har skapats.

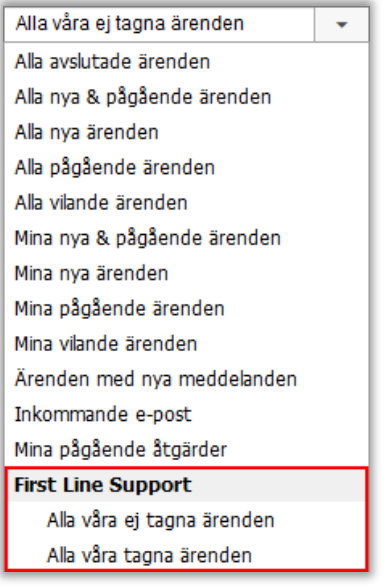

Ärendelistor för supportgrupper kan enbart skapas och redigeras från supportgruppsadministrationen. Där kan du klicka på knappen *Lägg till* under *Ärendelistor för supportgruppen*. Du kan också se eventuella ärendelistor som redan skapats och klicka på ikonerna för att redigera eller ta bort dem.

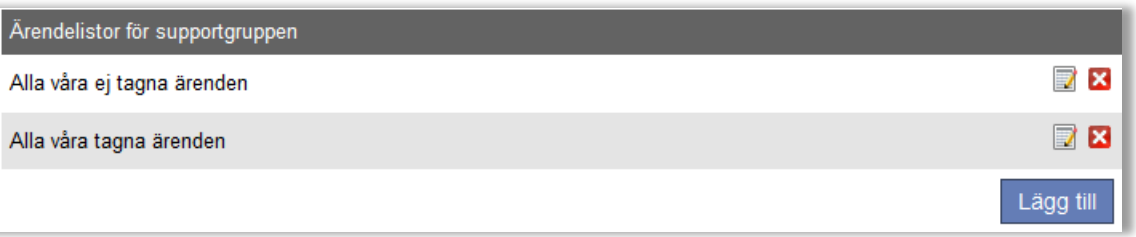

När du skapar eller redigerar dessa ärendelistor har du tillgång till samma urval som när du redigerar ärendelistorna under menyn *Ärenden*. Dock är några av urvalsmöjligheterna beroende av inställningar som gjorts för supportgruppen:

- Om inställningen *Ärendeoperatörer i denna supportgrupp får se alla organisationer* är inaktiverad är det endast möjligt att göra urval bland de organisationsgrupper och organisationer som har kopplats till supportgruppen under *Ange vilka organisationsgrupper som valda ärendeoperatörer inom denna supportgrupp får se* och *Ange vilka organisationer som valda ärendeoperatörer inom denna supportgrupp får se*.
- Det är endast möjligt att göra urval bland objektgrupper som kopplats till supportgruppen under *Ange vilka objektgrupper som får support av denna grupp*.
- Det är endast möjligt att göra urval bland objekt som kopplats till supportgruppen under och *Ange vilka objekt som får support av denna grupp*.

Observera att ärendelistor skapade för en supportgrupp endast visar ärenden som hanteras av denna grupp.

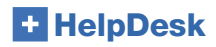

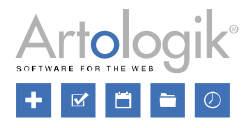

#### <span id="page-34-0"></span>E-postkonto för valda supportgrupper

När du arbetar med supportgrupper kan du välja att koppla e-postkonton till supportgrupperna, för att låta supportgruppsmedlemmarna endast se inkommande meddelanden som skickas till dessa konton vid Inkommande e-postmeddelanden.

Nu kan du välja om e-postmeddelanden som skickas från ett ärende kan skickas från alla definierade e-postkonton, eller bara de som är kopplade till ärendets supportgrupp.

Inställningen är tillgänglig under *Administration > SMS- och E-postinställningar > Inställningar*.

Ange vilka e-postkonton som ska vara valbara när e-post skickas från ett ärende O Alla e-postkonton ● Endast konton som är kopplade till ärendets aktuella supportgrupp

#### <span id="page-34-1"></span>Tillåt ärendeoperatörer att administrera klassificeringsfrågor

Med HD-Advanced har du nu möjlighet att låta valda ärendeoperatörer att administrera klassificeringsfrågor. Du hittar denna rättighet i användarprofilen för varje ärendeoperatör.

#### <span id="page-34-2"></span>Schemalagda ärenden

Under *Administration > Objektadministration > Standardärende* är det nu möjligt att bestämma om ett specifikt standardärende kan användas för schemalagda ärenden, det vill säga att nya ärenden, baserat på ett standardärende, kan skapas automatiskt. Detta kan vara användbart om du har uppgifter som ska utföras varje vecka eller månad.

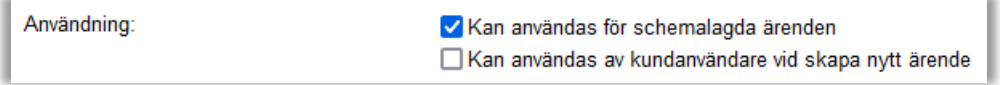

Efter att inställningen ovan har valts för minst ett standardärende kommer det nya menyalternativet *Schemalagda ärenden* att vara tillgängligt.

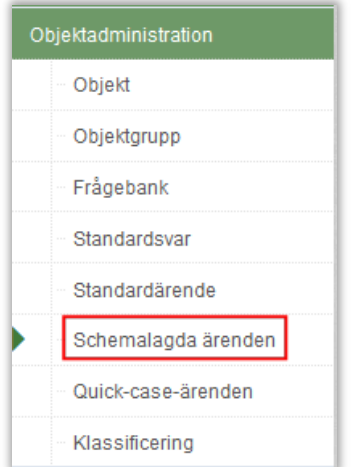

Här kan du definiera:

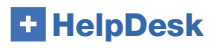

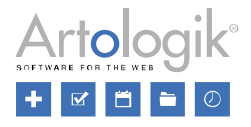

- Vilken användare de automatiskt skapade ärendena ska registreras för
- Supportgruppen som ska tilldelas ärendena
- Tidsintervallet för det automatiska skapandet. Till exempel kan ett nytt ärende skapas:
	- varie dag
		- varannan måndag
	- första dagen i varje månad
- Startdatum och eventuellt även ett slutdatum för automatiskt skapande av ärenden

#### <span id="page-35-0"></span>Standardärende tillgängligt/inte tillgängligt för kunder

Under *Administration > Objektadministration > Standardärende* kan du nu bestämma per standardärende om det ska vara valbart för kunder som registrerar ärenden eller inte. Även om standardärendet inte är möjligt att välja för kundanvändare vid registrering av ett nytt ärende, är det tillgängligt för supportanvändare.

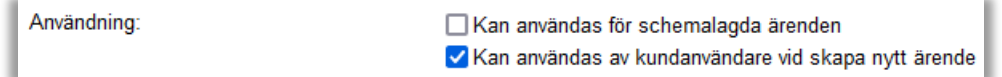

#### <span id="page-35-1"></span>Koppling mellan supportgrupper och standardsvar

Med en ny inställning under *Systeminställningar > Avancerat > Generellt > Funktioner - Gör det möjligt att länka supportgrupper med standardsvar* - är det nu möjligt att koppla ett specifikt standardsvar till alla supportgrupper eller bara några av dem.

Denna koppling kan göras från administrationen av standardsvar eller administrationen av supportgrupper.

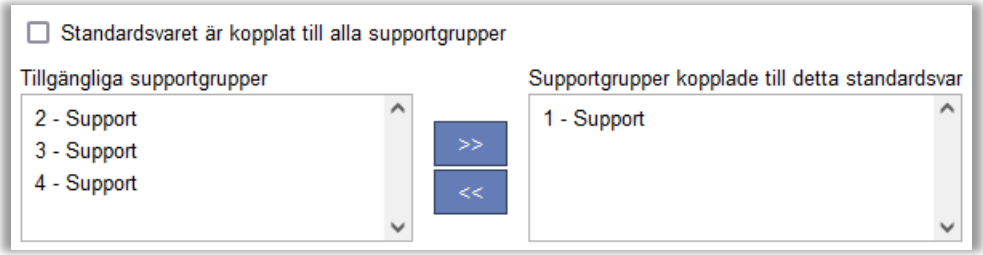

För att koppla en supportgrupp till alla standardsvar markerar du kryssrutan *Standardsvaret är kopplat till alla supportgrupper*.

För att enkelt kunna se vilka standardsvar som är kopplade till alla supportgrupper visas de i röd färg i administrationen av supportgrupper.

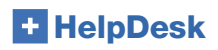

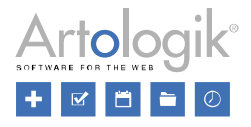

# <span id="page-36-0"></span>HD-Map

#### <span id="page-36-1"></span>Ärenden presenterade i en kartvy

HD-Map är en tilläggsmodul till Artologik HelpDesk med vilken du kan markera en viss plats eller område på en karta, för att ange platsen som kopplad till ett ärende.

I dina ärendelistor, under menyn *Ärenden*, kan du välja att presentera ärendena i en lista, som tidigare, eller att presentera dem i en "kartvy".

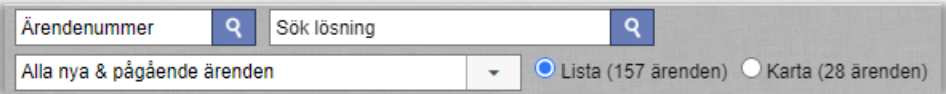

Antalet ärenden kan variera om inte alla ärendena i listan har en kartmarkering.

#### <span id="page-36-2"></span>Anpassad kartmarkör per prioritet

I administrationen av prioriteter, under *Administration > Programinställningar > Prioriteter*, kan du nu för varje prioritet välja en anpassad markör med en valfri färg. Varje ärende kommer att visas på kartan med en markör som matchar dess prioritet.

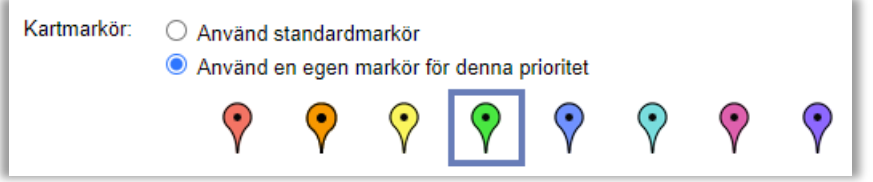

## <span id="page-36-3"></span>Utökade sökmöjligheter

När du jobbar med ett ärende har du nu tillgång till utökade sökmöjligheter i kartfunktionen för att söka efter ärenden som redan existerar. Förutom tidsperiod kan du även filtrera på:

- Ärendestatus
- Objektet som ärendet registrerades för, eller alla objekt

**HelpDesk** 

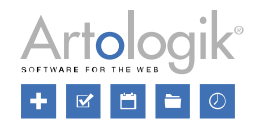

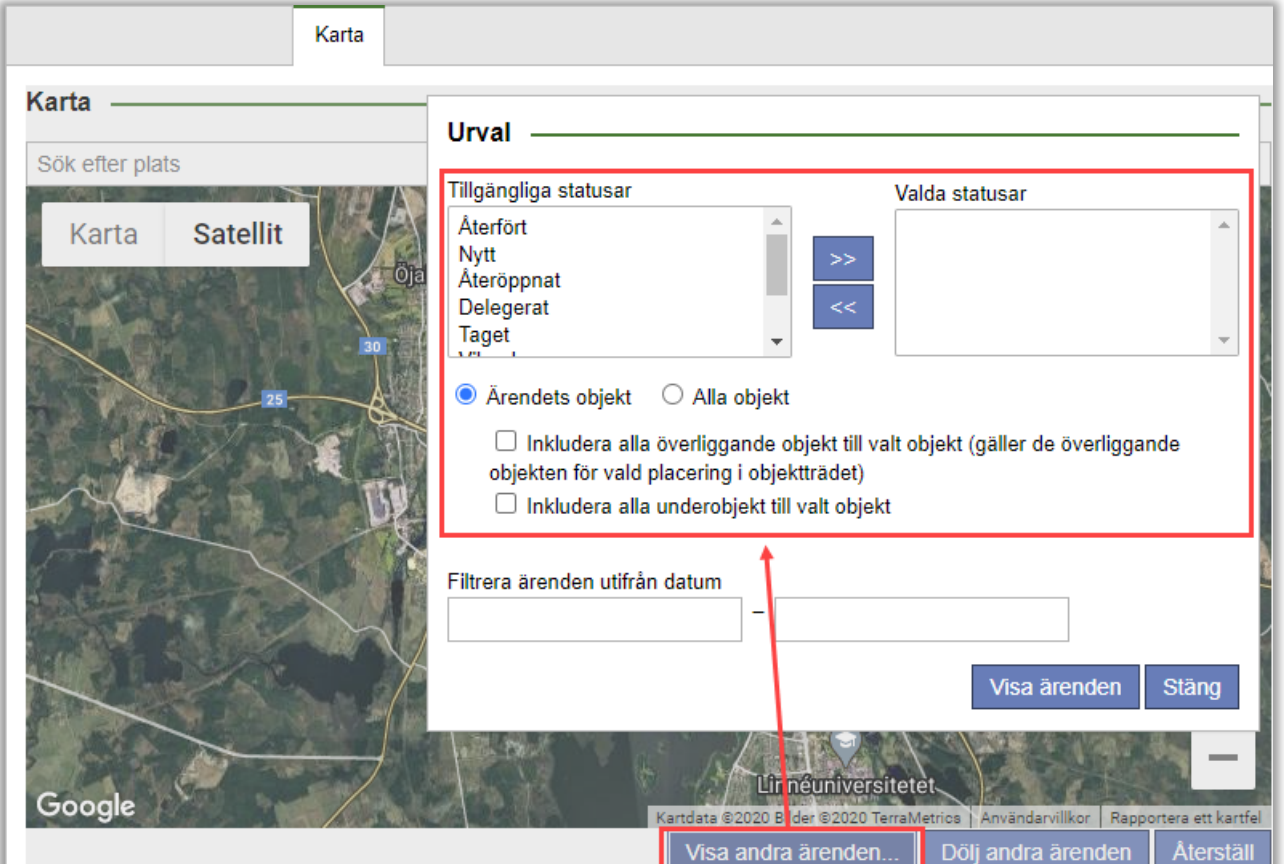

## <span id="page-37-0"></span>Kartinställningar

Om tilläggsmodulen HD-Map är aktiverad kommer en ny inställning, API-nyckel för Google Maps att vara tillgänglig under *Administration > Systeminställningar > Avancerat*.

När du har lagt till API-nyckeln för Google Maps kan du välja om du vill att kartan ska ingå i PDF-filen som skapas för ett ärende.

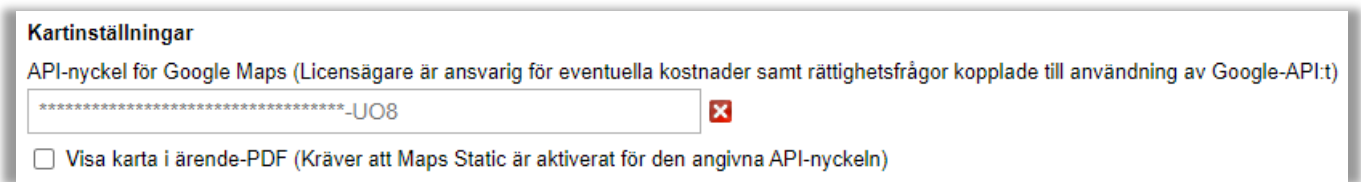

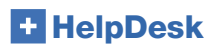

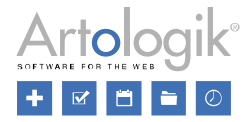

## <span id="page-38-0"></span>Öppna kartan i mobilens kartapp

När du arbetar med ett ärende i en mobil enhet kan du nu klicka på knappen *Vägbeskrivning* för att öppna kartan i mobilens kartapp och där kunna få en vägbeskrivning. Notera att denna funktion kräver att inställningarna *Fullversion* och *Använd den förenklade ärendelistan* är valda under *Administration* > *Systeminställningar* > *Avancerat* > *Generellt*.

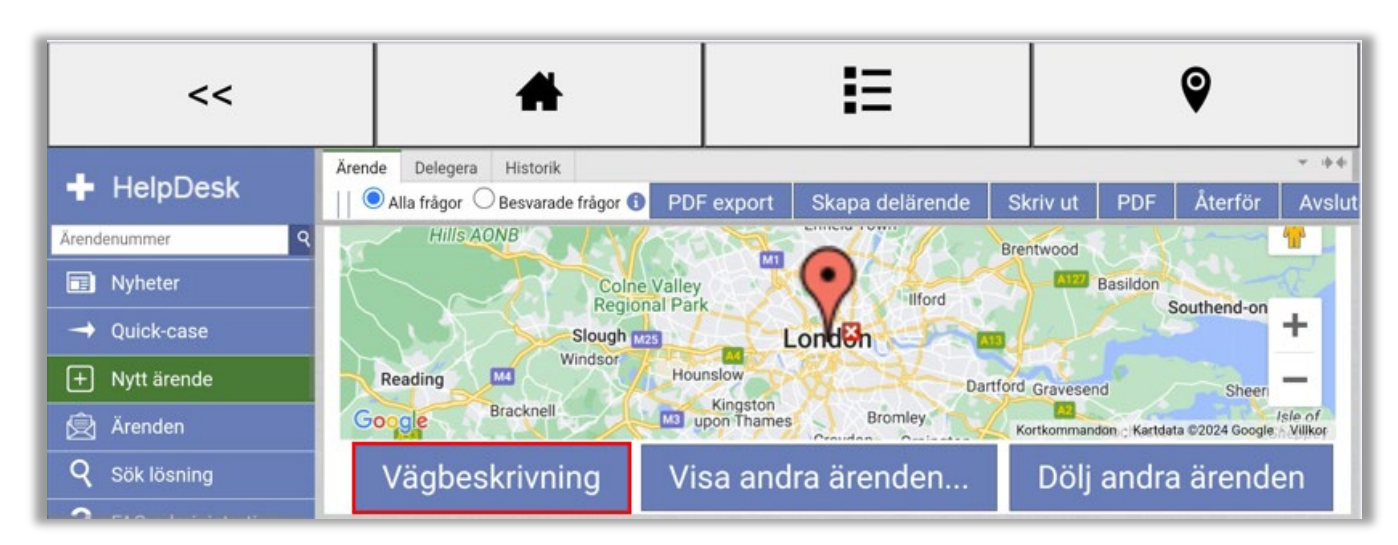

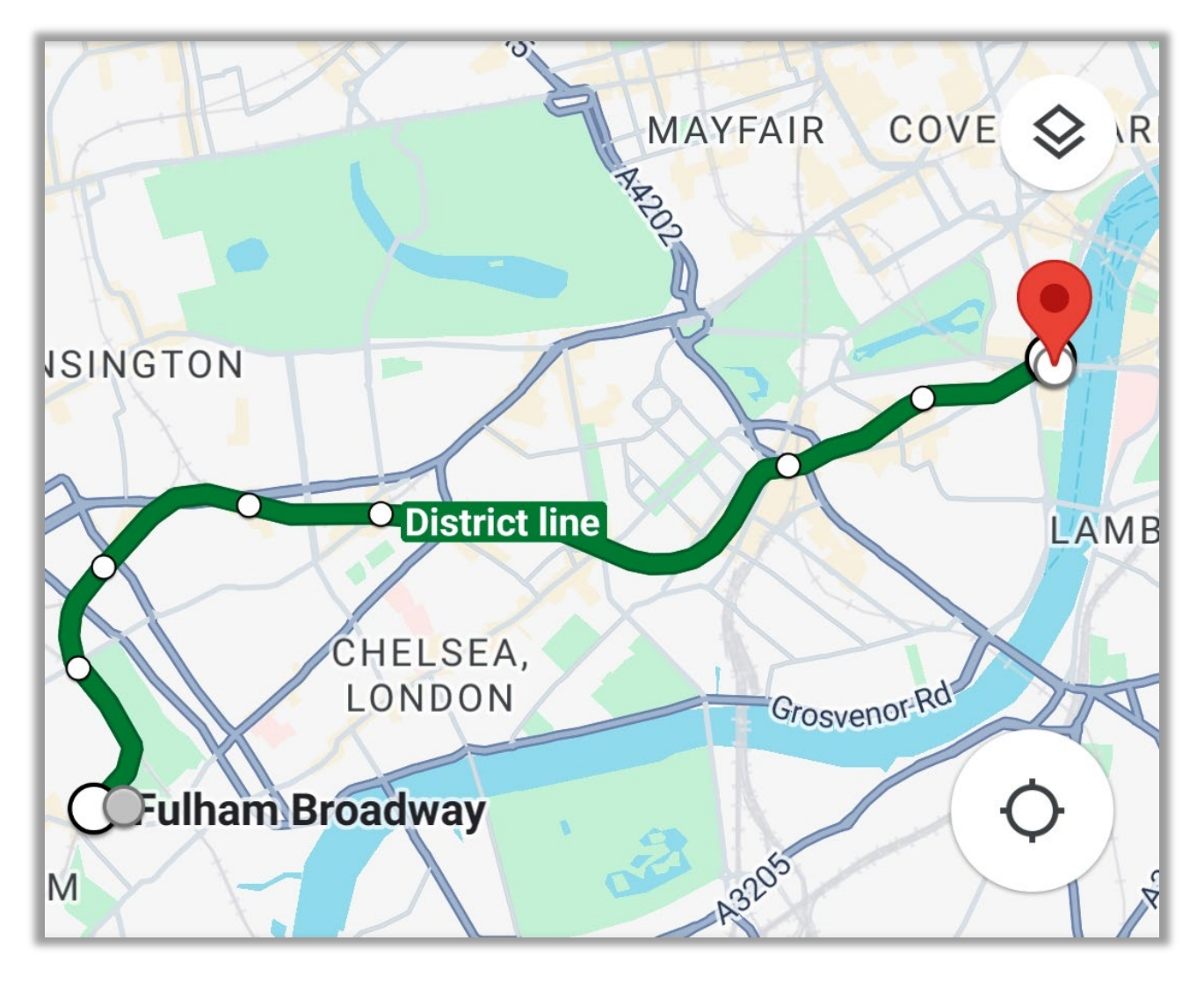

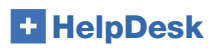

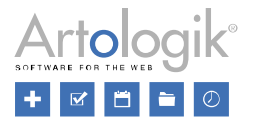

#### <span id="page-39-0"></span>Information när ett ärende kopieras

En ärendeoperatör som arbetar med ett ärende kan kopiera detta för att skapa ett helt nytt ärende baserat på det första.

Vilka delar av ärendet som följer med till kopian bestäms under *Administration > Systeminställningar > Avancerat > Generellt > Registrera ärende*.

Det är nu möjligt att även kopiera kartmarkeringar från originalärendet.

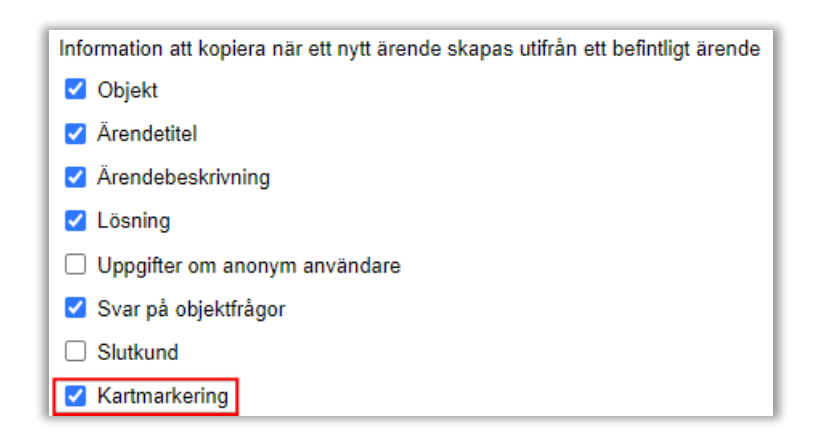

## <span id="page-39-1"></span>Visa ärendelistan i en kartvy i mobila enheter

Vi har lagt till en knapp för att visa ärendelistan i en kartvy när du arbetar i en mobil enhet.

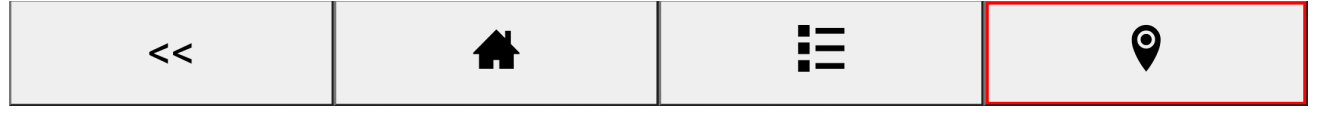

# <span id="page-39-2"></span>Ny tilläggsmodul: HD-SMS

Med den nya tilläggsmodulen HD-SMS är det möjligt att skicka meddelanden via SMS, förutsatt att ett SMS-konto har konfigurerats i systemet under *Administration > SMS- och E-postinställningar > SMS-konto*. En SMS-gateway från en extern tjänsteleverantör används för att skicka SMS-meddelanden. Du kan välja att hyra tjänsten via Artisan eller teckna eget avtal med en leverantör. Kontakta Artisan för prisuppgift och information om vilka SMS-gateways som är möjliga att använda i systemet. Om så önskas kan Artisan anpassa programmet för att möjliggöra anslutning till fler SMS-gateways.

# <span id="page-39-3"></span>Ny tilläggsmodul: HD-Forms

Med vår tilläggsmodul HD-Forms bygger du webbformulär som du kan använda för att automatiskt generera ärenden i din HelpDesk. Du kan bygga dina webbformulär som publika e-tiänster där inloggning inte krävs. Du kan också skapa webbformulär för e-tjänster som kräver inloggning, antingen som HelpDesk-användare eller via BankID. För dessa icke publika formulär kan du välja om formulären ska kräva signering, signering plus medsignering eller endast medsignering.

Genom att använda HD-Forms kan du tillhandahålla skräddarsydda e-tjänster på webbplatser, intranät eller på "Mina Sidor" i HelpDesk. Lösningen är det perfekta komplementet för exempelvis kontaktcenter och olika supportteam då du kan låta kunder,

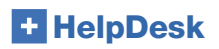

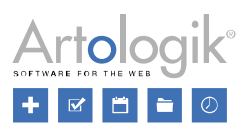

anställda och medborgare registrera förfrågningar själva. Lägg till tilläggsmodulen i din HelpDesk-lösning för att erbjuda en alternativ kontaktväg till din support.